# *Using the IBM WebFacing Tool with FLGHT400*

by Michael J. Sandberg

IBM ISV Strategy and Enablement

**December 2005** 

# **Table of contents**

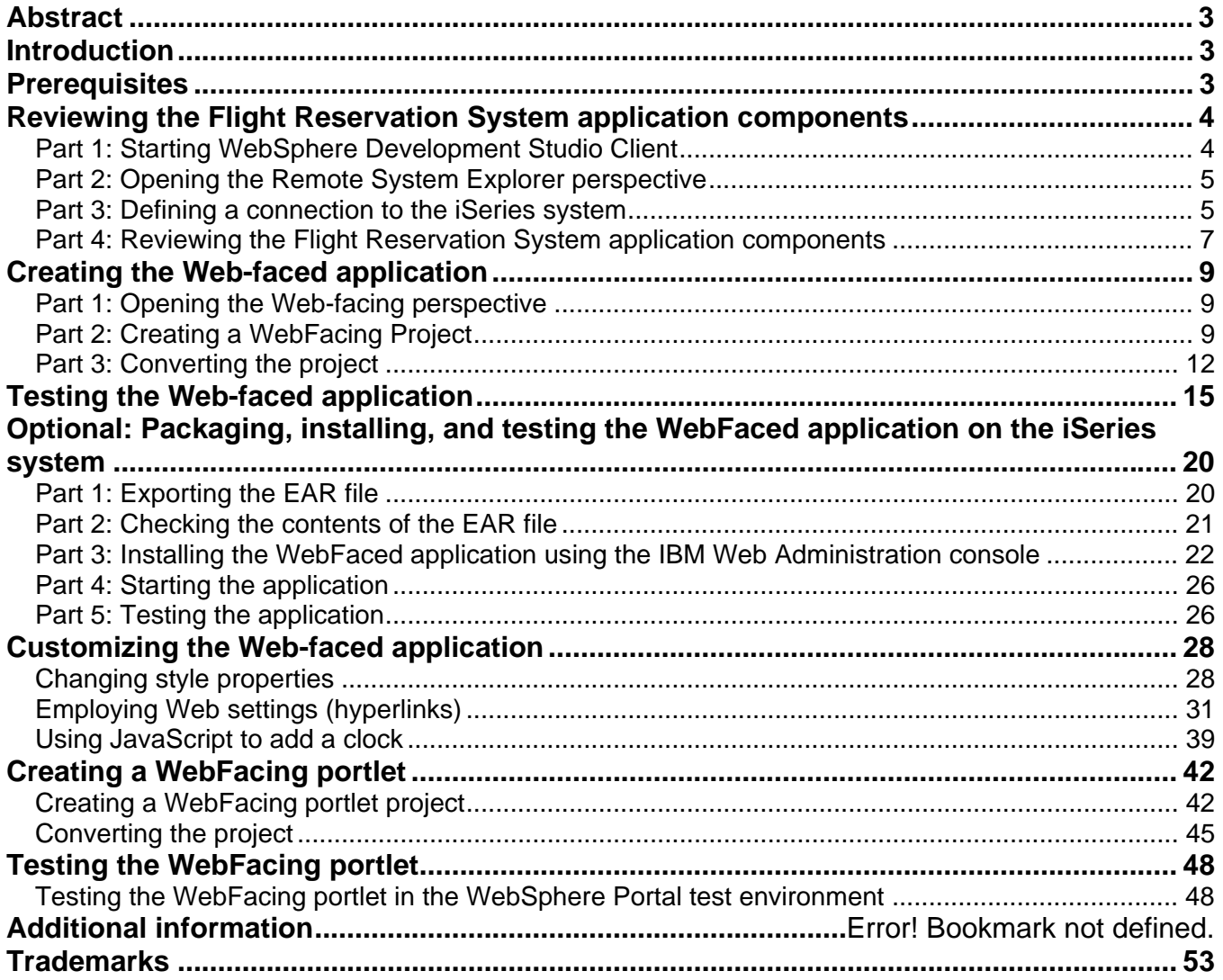

### <span id="page-2-0"></span>**Abstract**

*The objective of this lab is to work with an existing 5250 application and use the IBM® WebFacing Tool and IBM WebSphere® Developer Studio Client to create a browser-based user interface, and then run this application as an e-business application. At the end of the lab, you will know how to use the IBM WebFacing Tool. The lab will guide you through most of the steps involved in the Web-facing process.* 

#### **Introduction**

The IBM WebFacing Tool creates Web front ends to IBM iSeries™ system applications that use data description specifications (DDS) for their green-screen transactions. You choose a Web style for the new graphical interface, generate a set of JavaServer™ Pages (JSPs™) and XML files that interact with the program logic, and then easily test your application in the test environment provided by the IBM WebSphere Studio Workbench. When you are ready to deploy the application, you can generate standard Java 2 Enterprise Edition (J2EE™) Web archive (WAR) and enterprise archive (EAR) files that you can install on a WebSphere Application Server.

The steps in this lab are:

- 1. Reviewing the Flight Reservation System application components
- 2. Creating a Web-faced application
- 3. Testing the Web-faced application
- 4. Packaging, installing, and testing the Web-faced application on the iSeries system
- 5. Customizing the Web-faced application
- 6. Creating a Web-faced portlet
- 7. Testing the Web-faced portlet

#### **Prerequisites**

The following information will be listed on the lab information sheet:

- <team\_number>: Team number of your choice
- <iSeries\_Server>: Your iSeries system host name
- **EXEC** <iSeries\_userid>: Your iSeries user ID
- **EXEC** <iSeries **password>:** Your iSeries password

The list of systems and software required to complete the lab are:

- **An iSeries system and a PC**
- The FLGHT400 library restored and on the iSeries library list

**Note**: The code is available from the *iSeries Developer Roadmap: End-to-end* demo Web site listed in the **Resources** section.

- **WebSphere Development Studio Client Version 6 installed on the PC**
- *Optional*: WebSphere Application Server installed and configured on the iSeries system

**Tips**: Here are a few things to keep in mind as you are completing this lab:

- 1. WebSphere Development Studio Client is a dynamic development environment capable of a large amount of user customization. Because of this, the screen captures in this document might not exactly match what you see when following the steps in this lab.
- 2. In the lab instructions, substitute your **<team\_number>** for xx.
- 3. All exercises depend on the availability of specific software on your PC and iSeries system.

# <span id="page-3-0"></span>**Reviewing the Flight Reservation System application components**

In this section, you will review the Flight Reservation System application components through opening a perspective, defining a connection, and reviewing the system components.

#### *Part 1: Starting WebSphere Development Studio Client*

Follow these steps:

- 1. Go to **Start** > **All Programs** > **IBM Rational** > **IBM WebSphere Development Studio Client Advanced Edition for iSeries V6.0** > **WebSphere Development Studio Client Advanced Edition for iSeries**.
- 2. In the Workspace Launcher window (Figure 1), enter **c:\teamxx** (Where xx is your <team\_number>) in the workspace field and press **OK**. (Make sure that **Use this as a default and do not ask again** is not checked.)

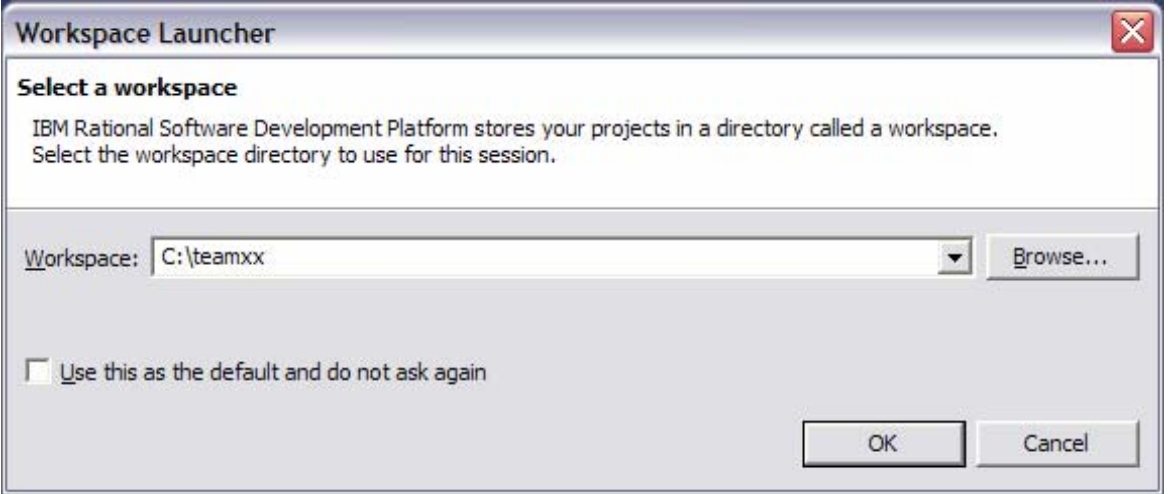

*Figure 1: Select a workspace* 

You will see a **Welcome** page (Figure 2) if you have not used WebSphere Development Studio Client before.

3. Click **X** to close the **Welcome** page.

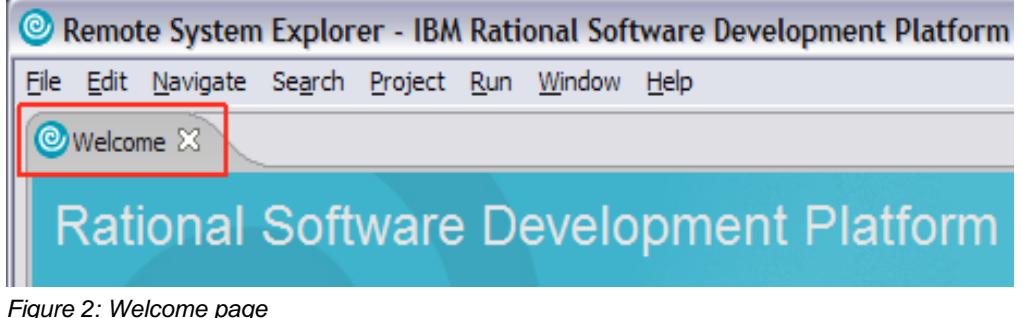

### <span id="page-4-0"></span>*Part 2: Opening the Remote System Explorer perspective*

Open the **Remote System Explorer** perspective by following these steps:

1. Click the **Open perspective** icon on the right-hand side or go to **Window** > **Open Perspective**.

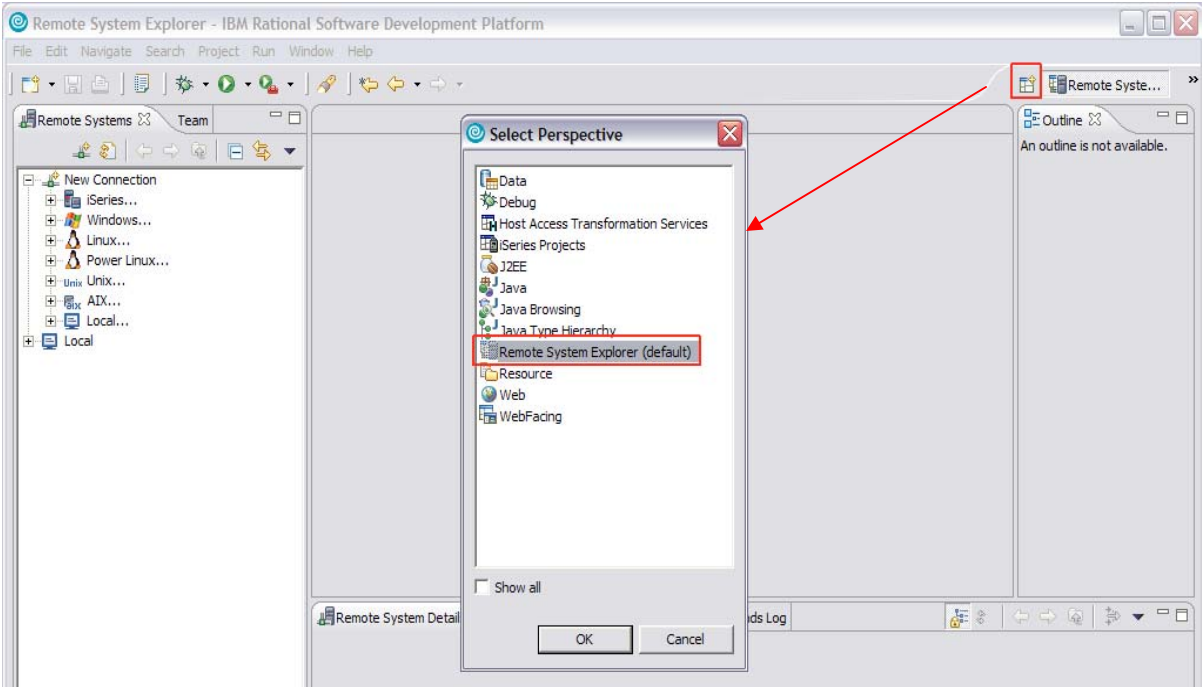

*Figure 3: Select Perspective* 

- 2. Select **Other**.
- 3. In the *Select Perspective* window, select **Remote System Explorer** (Figure 3) and click **OK**.

#### *Part 3: Defining a connection to the iSeries system*

Now you will define a connection to the iSeries system by following these steps:

- 1. Click the **+** sign next to **iSeries** under **New connection** in the **Remote Systems** view.
- 2. If WebSphere Development Studio Client has not been used before, you will see the **name personal profile** screen.
- 3. Enter **teamxx** as the profile (Where xx is your <team\_number>) and press **Next**.
- 4. On the **Define connection information** screen, enter the host name as **<iSeries\_Server>**  (where <iSeries\_Server> is your iSeries system).

5. Enter the connection name (Figure 4) as **<iSeries\_Server> connection** and click **Finish**.

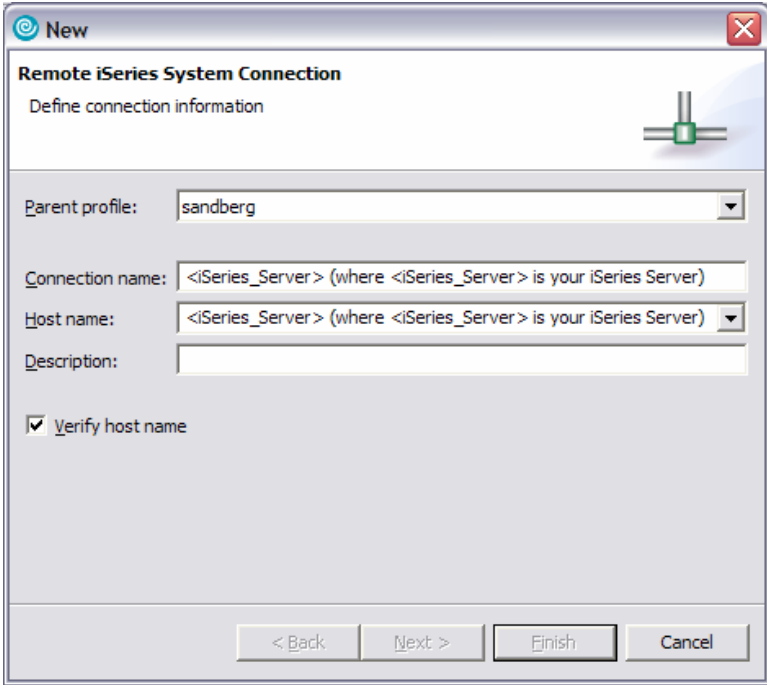

*Figure 4: Enter connection name* 

- 6. You will see a new connection defined in the **Remote Systems** view.
- 7. Right-click **iSeries Objects** under **New Connection**.
- 8. Select **Connect** (Figure 5) to connect to the iSeries system.

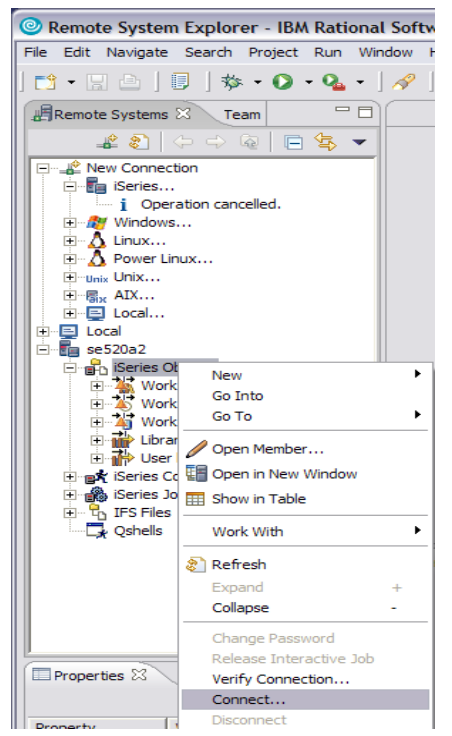

*Figure 5: Remote Systems view*

- <span id="page-6-0"></span>9. In the *Enter password* window, type your **<iSeries\_userid>** and **<iSeries\_password>**.
- 10. Select the **Save user ID** and **Save password** check boxes and click **OK**.
- 11. After a successful connection, you will see a green arrow next to the iSeries connection as well as the iSeries objects and other subsystems.

#### *Part 4: Reviewing the Flight Reservation System application components*

In this section of the lab, you will review the application components by following these steps:

- 1. Click the **+** sign next to **iSeries Objects**.
- 2. Click the **+** sign next to **Library list**.
- 3. Right-click **Library list** and select **Add Library List Entry** (Figure 6).

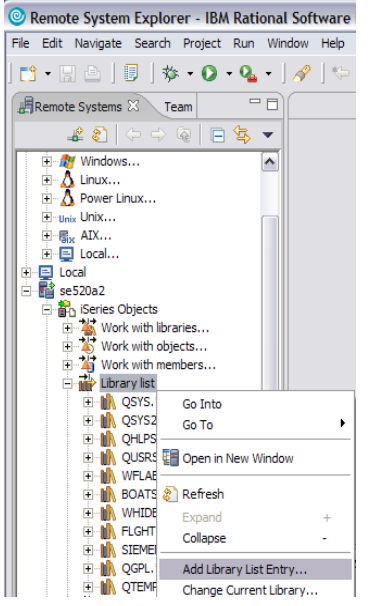

*Figure 6: Add Library List Entry screen*

- 4. In the **Add Library List Entry** window, enter **FLGHT400** and click **OK**.
- 5. Click the **+** sign next to **FLGHT400**.
- 6. You will see **RPG, CL program objects from FLGHT400**.

7. Scroll down and click the **+** sign next to the **QDDSSRCD \*file pf-src** object (Figure 7) to see DSPF source members used in the Flight Reservation System application.

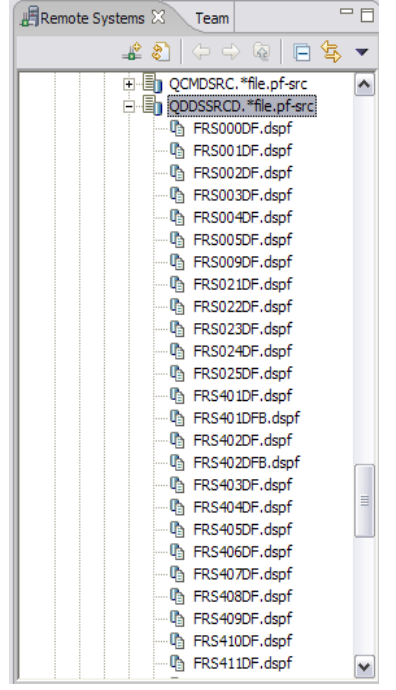

*Figure 7: DSPF source members*

- 8. You can double-click any member to open it in the editor view. **Note**: Do not make any changes or save the changes.
- 9. Scroll down and click the **+** sign next to **QMNUSRC \*file pf-src** to see the MNUDDS source members used in the Flight Reservation System application.

# <span id="page-8-0"></span>**Creating the Web-faced application**

In this section, you will create the Web-faced application by opening, creating, and converting the project.

### *Part 1: Opening the IBM WebFacing Tool perspective*

Follow these steps to open the IBM WebFacing Tool perspective:

- 1. Click the **Open perspective** icon on the right-hand side or go to **Window** > **Open Perspective**.
- 2. Select **WebFacing**.
- 3. You will see the **WebFacing Project** view on the left-hand side.

### *Part 2: Creating an IBM WebFacing Tool Project*

Follow these steps to create the IBM WebFacing Tool project:

- 1. Select **File** > **New** > **WebFacing Web Project**.
- 2. In the **WebFacing Web Project** window, enter the project name **Flght400** (Figure 8).
- 3. Click the **Show advanced** button (Figure 8) to see the advanced options and click **Next**.

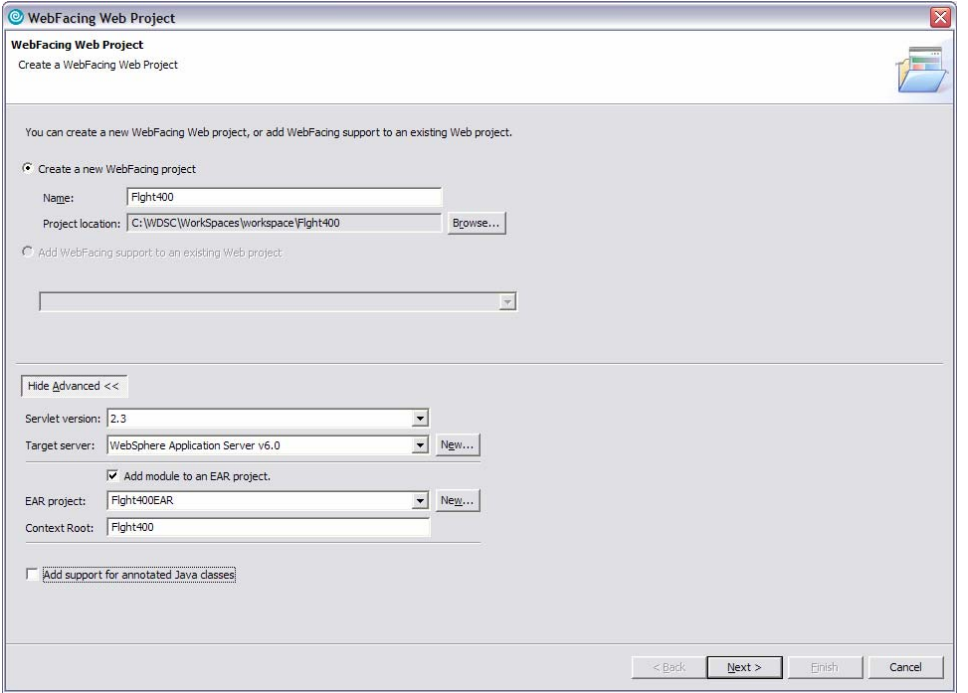

*Figure 8: WebFacing Web Project* 

- 4. In the **WebFacing Features** window, check **Add system screen support** and click **Next**.
- 5. In the **Select display file members to convert** window, select the previously defined connection as **<iSeries\_Server> connection**.
- 6. In the **Library** field, enter **FLGHT400**, and click the **Refresh DDS list** button.
- 7. Click the **+** sign next to FLGHT400 to expand the tree.
- 8. Click the **+** sign next to **QDDSSRCD** to display all DSPF members.
- 9. Select all display file members under **QDDSSRCD**.
- 10. Click the first member.
- 11. Scroll down, press the **SHIFT** key and click the last member. (Alternatively, you can select individual display file members by pressing the CTRL key and clicking the individual members.)
- 12. Click the arrow button to move to the right hand side box (Figure 9).
- 13. You can also select all the MNUDDS members under **QMNUSRC**.
- 14. Click **Next**.

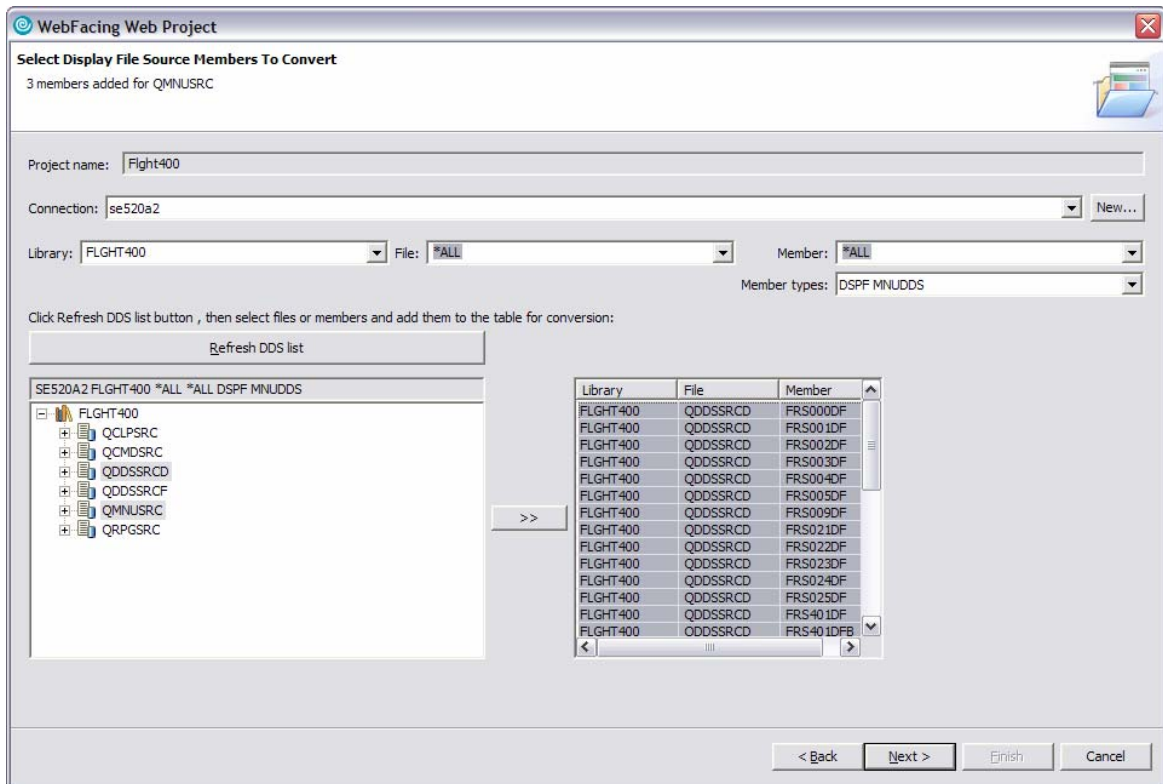

*Figure 9: Select display file members* 

15. In the **Select UIM source members to convert** window, click **Next**.

(There are no UIM help members as a part of this application.)

16. In the **Specify CL command** window, enter the command line **go FLGHT400/FRSMAIN**.

17. Change the command label to **Flight Reservation System** (Figure 10) and click **Add**.

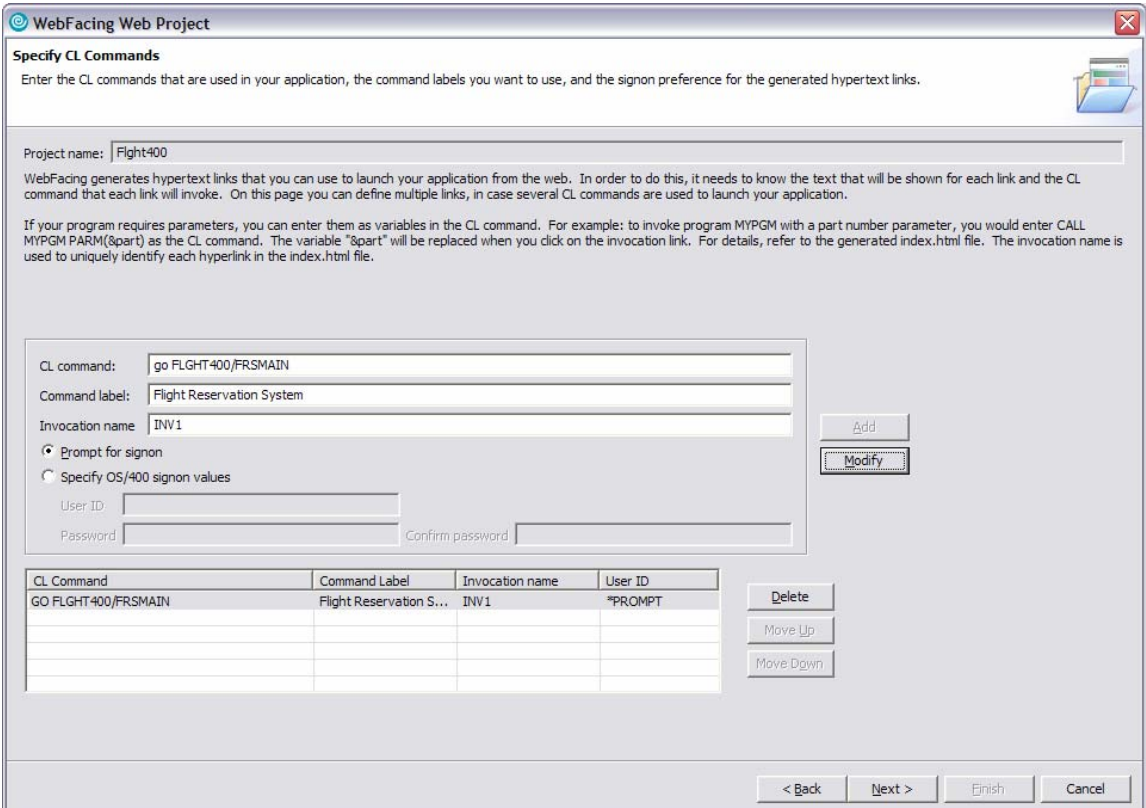

*Figure 10: Specify command label information* 

- 18. Click **Next**.
- 19. In the **Choose a Web Style** window, select any **Classic WebFacing Style** of your choice and click **Next**.
- 20. In the **Complete WebFacing project** window, select the default option (**No. I only want to create project now**) and click **Finish**.
- 21. After a while, you will see your project in the IBM WebFacing Tool projects view.
- 22. Click the **+** sign next to your project to see the project details.

<span id="page-11-0"></span>23. When you select an item in the **WebFacing Projects** view (Figure 11), it shows properties in the properties view.

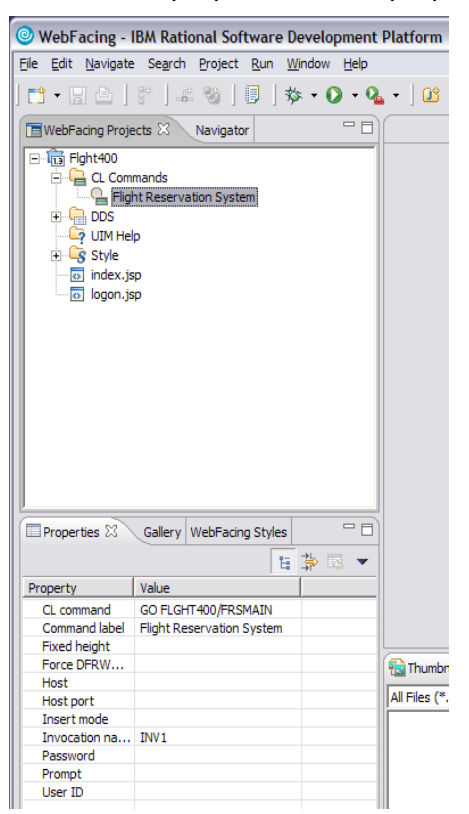

*Figure 11: WebFacing Projects view*

### *Part 3: Converting the project*

In this part, you will convert the project by following these steps:

1. In the **WebFacing Projects** view, right-click **DDS** and select the **Convert** option.

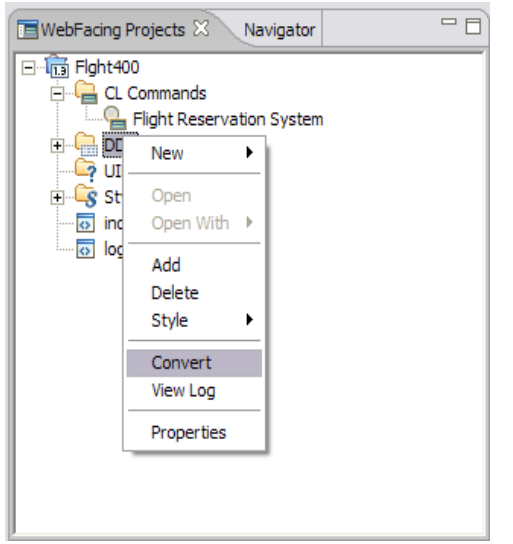

*Figure 12: WebFacing Projects view, Convert option*

- 2. Conversion might take a while as the IBM WebFacing Tool retrieves the source code from the iSeries system and creates all Web application components (namely the JSPs and XML documents for each record format).
- 3. After conversion, the **DSPF Conversion Log** is displayed in the log view.
- 4. Select any **Display File** (Figure 11) to look at the record formats.

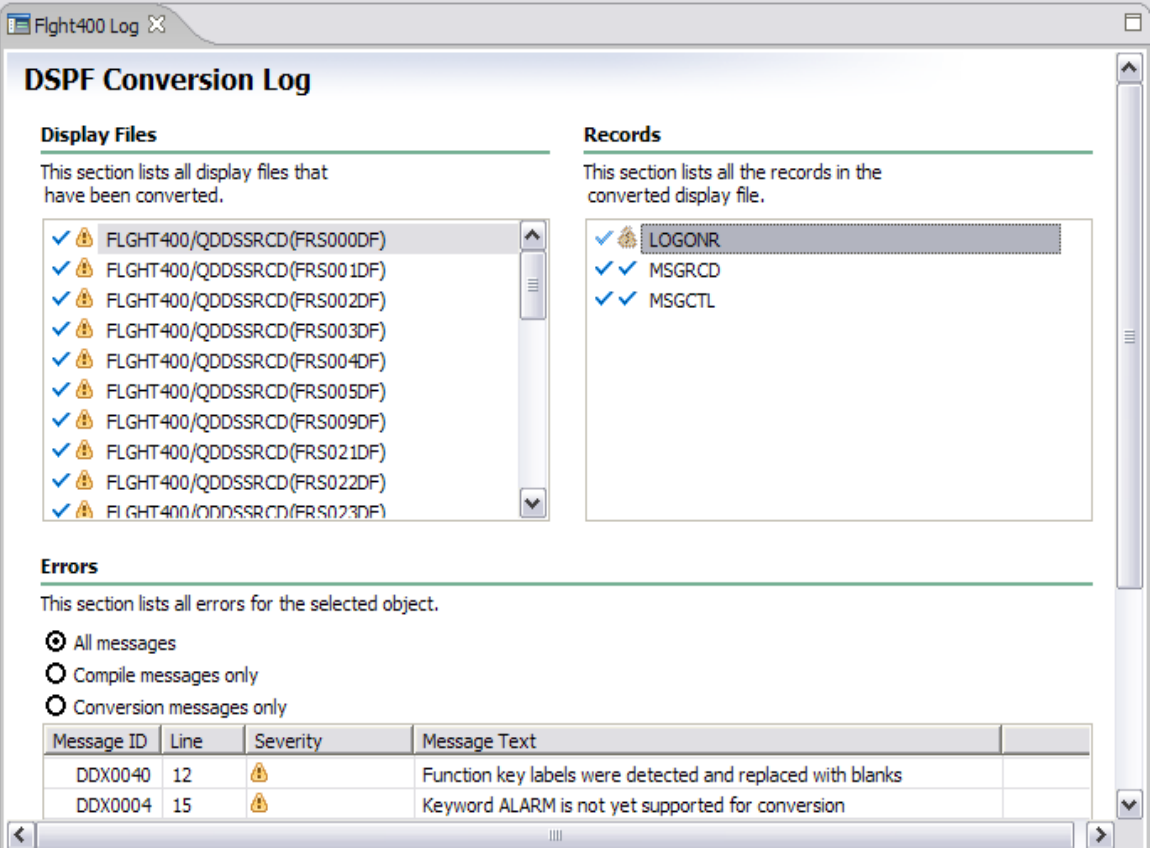

*Figure 13: Select display file*

5. To look at the referenced keywords, click the **Referenced Keywords** tab.

6. Click any display file member to display the keywords (Figure 12).

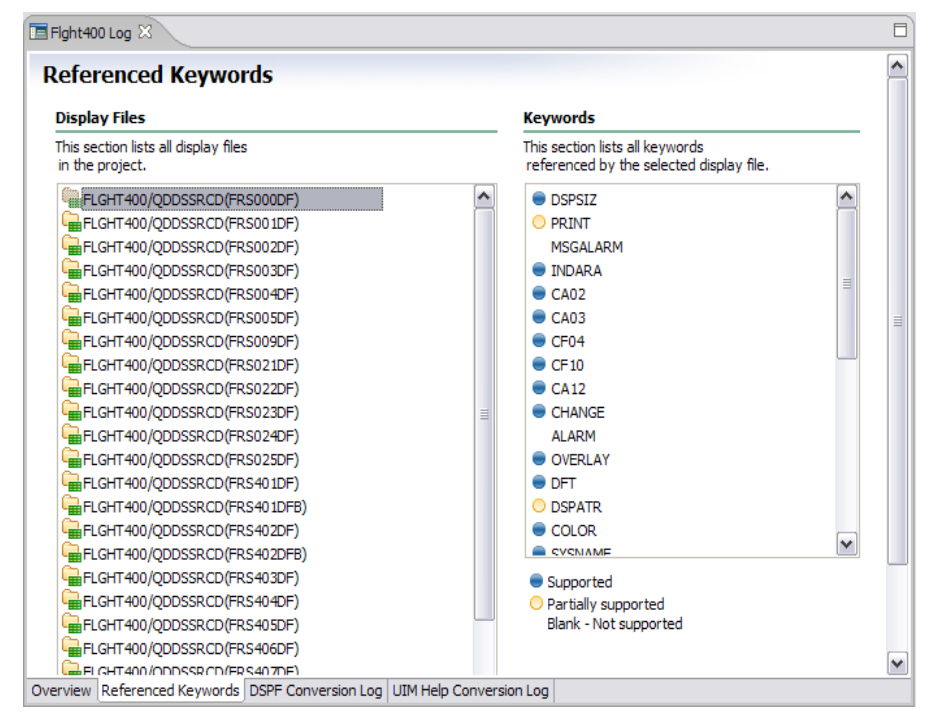

*Figure 14: Display keywords* 

# <span id="page-14-0"></span>**Testing the Web-faced application**

In this section, you will test the Web-faced application in a WebSphere Application Server test environment by following these steps:

1. In the **WebFacing Projects** view, right-click your project and select the **Run** > **Run on Server** option (Figure 15).

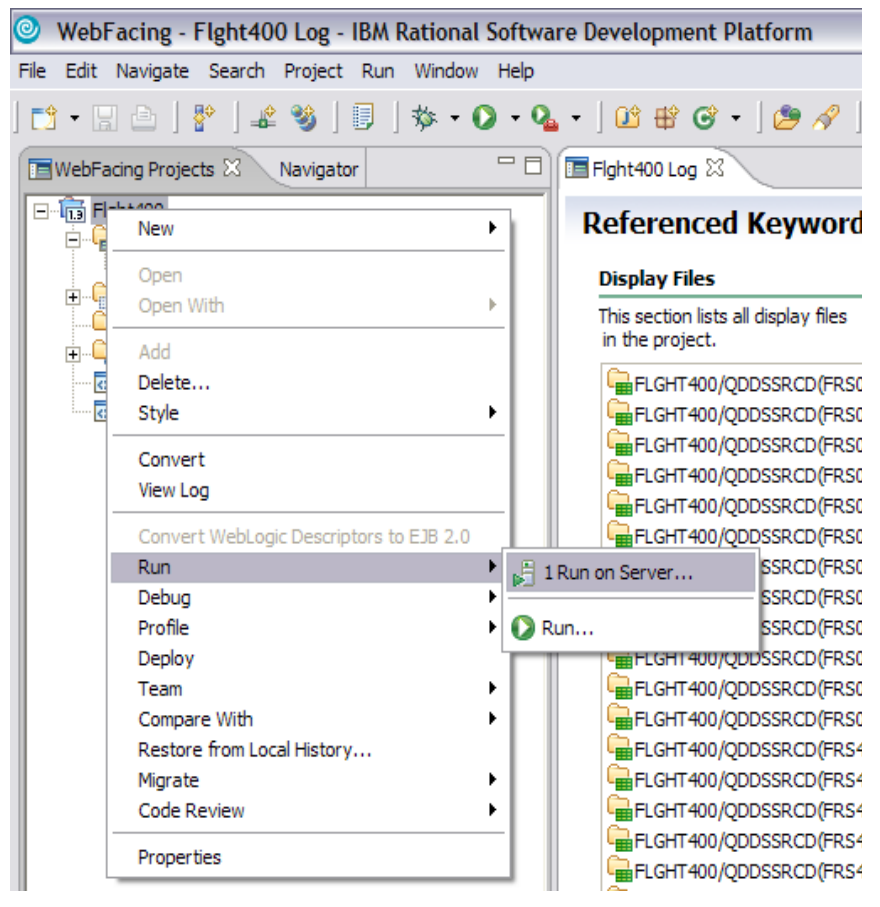

*Figure 15: Run on Server option* 

- 2. In the **Server Selection** window, choose an existing server.
- 3. Select **WebSphere Application Server V6.0** under local host and click **Finish**.
- 4. After a while, you will see a browser displaying the index page of your Web-faced application.

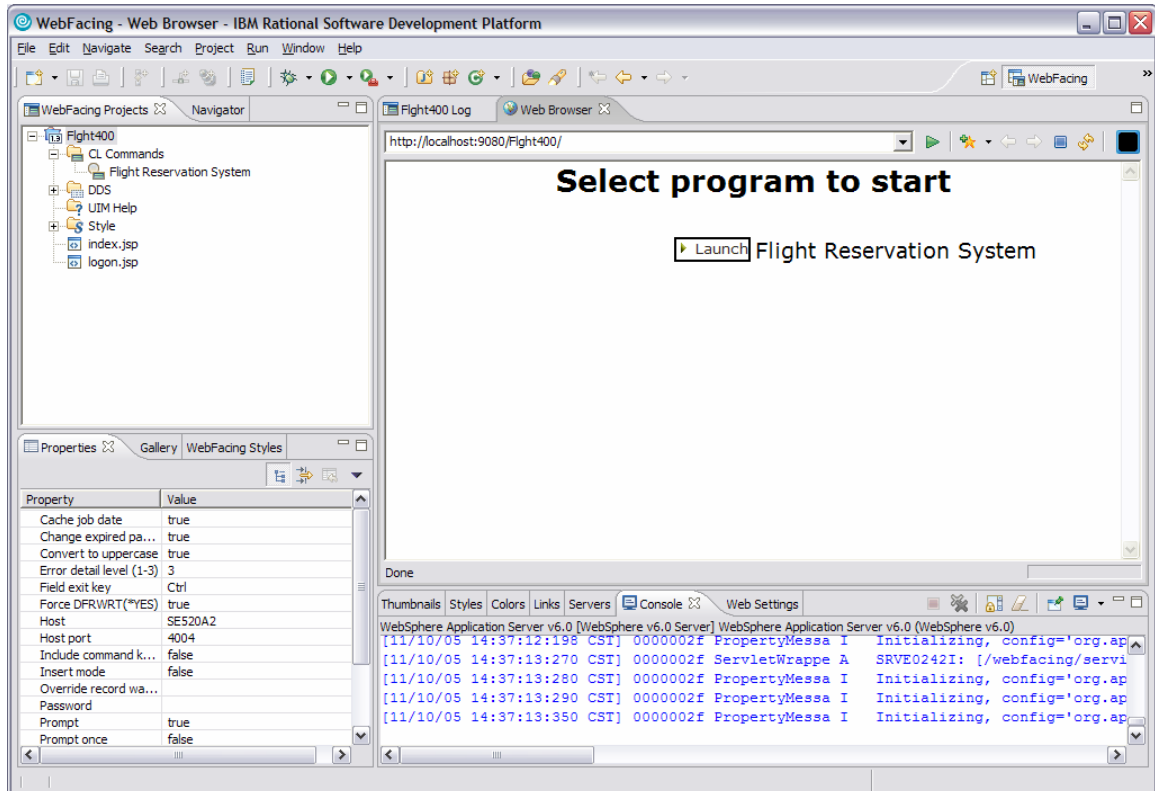

5. Click **Launch** (Figure 16) to invoke the Web-faced application.

*Figure 16: Select program*

- 6. When prompted for user ID and password, enter **<iSeries\_userid>** and **<iSeries\_password>** and click **Logon**.
- 7. You will see a **Flight Reservation System** logon screen.

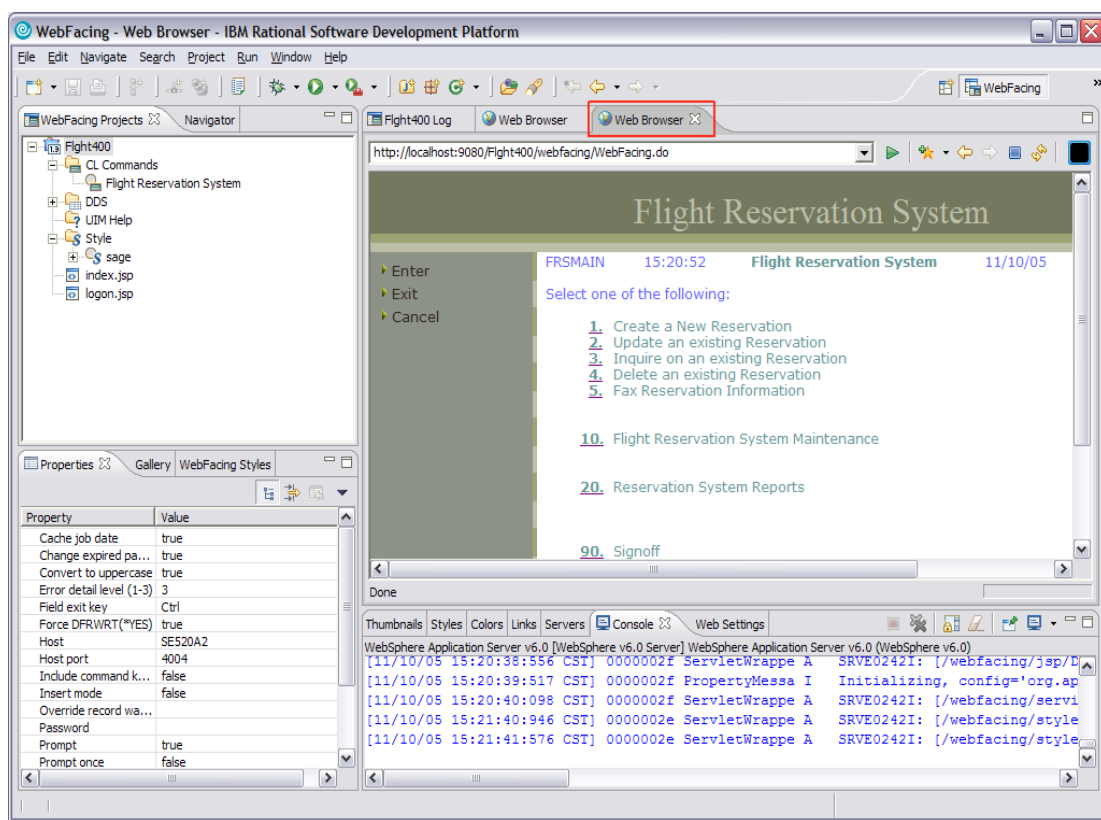

8. Double-click the **Web Browser** tab (Figure 17) to expand the window.

*Figure 17: Expand Flight Reservation System window*

9. Press **Enter** to continue.

10. You will see the main menu (Figure 18) of the **Flight Reservation System** application.

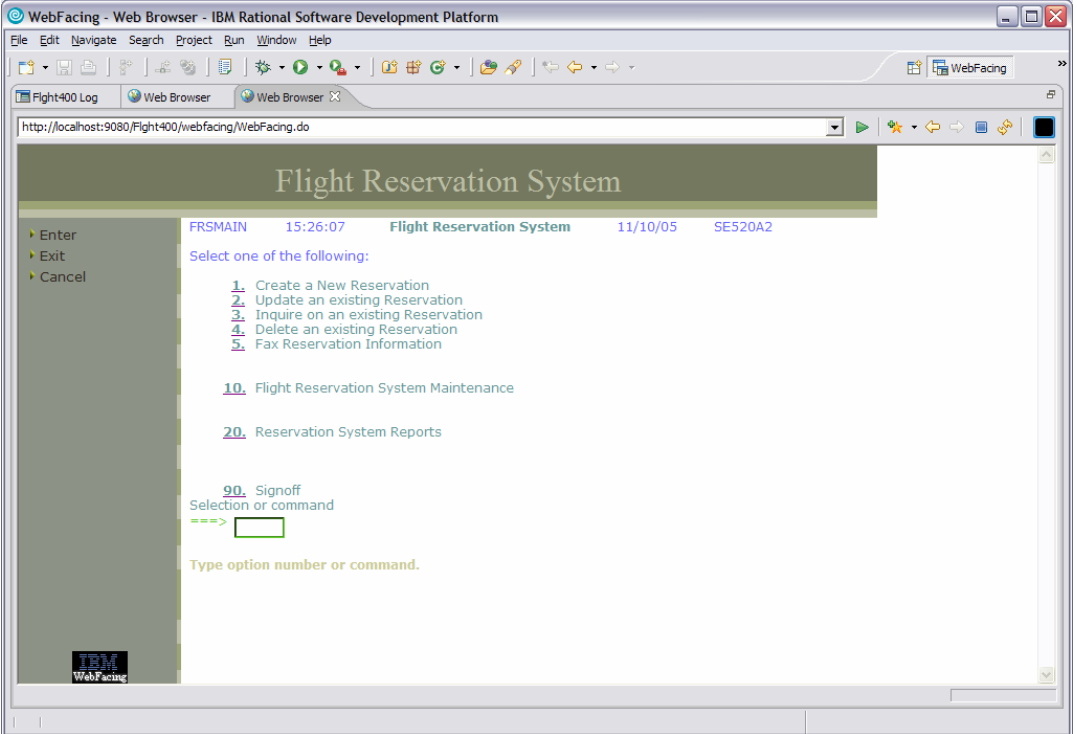

*Figure 18: Flight Reservation System application screen* 

- 11. Go back to the **Personal Communications Session** to look at the interactive job.
- 12. Sign on using **<iSeries\_userid>** and **<iSeries\_password>**.

13. In **Personal Communications Session**, enter the command line **WRKSBSJOB SBS(QINTER)**  (Figure 19). The QQF job is supporting the Web-faced application.

| $\mathbb{E}$ Session A - [24 x 80]                                                                |                                                   |                          |                           | $\blacksquare$ $\blacksquare$ $\times$ |  |  |  |
|---------------------------------------------------------------------------------------------------|---------------------------------------------------|--------------------------|---------------------------|----------------------------------------|--|--|--|
| File Edit View Communication Actions Window Help                                                  |                                                   |                          |                           |                                        |  |  |  |
| O B B F G B O J & G & B O Q &                                                                     |                                                   |                          |                           |                                        |  |  |  |
|                                                                                                   |                                                   | Work with Subsystem Jobs | 11/10/05                  | <b>SE520A2</b><br>15:28:16             |  |  |  |
|                                                                                                   | Subsystem and a contract and the<br><b>QINTER</b> |                          |                           |                                        |  |  |  |
| Type options, press Enter.<br>2=Change 3=Hold<br>4=End<br>8=Work with spooled files 13=Disconnect | 5=Work with                                       | 6=Release                | 7=Display message         |                                        |  |  |  |
| Opt<br>Job<br>User                                                                                | Type                                              | -----Status-----         | Function                  |                                        |  |  |  |
| OPADEV0004 SANDBERG                                                                               | <b>INTER</b>                                      | ACTIVE                   | CMD-WRKSBSJOB             |                                        |  |  |  |
| 00F0059790 SANDBERG                                                                               | <b>INTER</b>                                      | <b>ACTIVE</b>            | MNU-FRSMAIN               |                                        |  |  |  |
|                                                                                                   |                                                   |                          |                           |                                        |  |  |  |
|                                                                                                   |                                                   |                          |                           | Bottom                                 |  |  |  |
| Parameters or command                                                                             |                                                   |                          |                           |                                        |  |  |  |
| $==$                                                                                              |                                                   |                          |                           |                                        |  |  |  |
| F3=Exit<br>F4=Prompt                                                                              | F5=Refresh<br>F18=Bottom                          | F9=Retrieve              | F11=Display schedule data |                                        |  |  |  |
| F12=Cancel<br>$F17 = Top$                                                                         |                                                   |                          |                           |                                        |  |  |  |
| <b>IMA</b><br>a                                                                                   |                                                   |                          |                           | 12/002                                 |  |  |  |
| 5 <sup>0</sup> I902 - Session successfully started                                                |                                                   |                          |                           |                                        |  |  |  |

*Figure 19: Enter command line information*

- 14. Try various options in the **Flight Reservation System** application.
- 15. Try **Report** options to see system screen support (option 2 under the **Reports** menu).
- 16. Click **90** to sign off and exit the *Flight Reservation System* application.
- 17. Double-click the **Web Browser** tab to go back to the original window size.

# <span id="page-19-0"></span>**Optional: Packaging, installing, and testing the Web-faced application on an iSeries system**

The objective of this section of the lab is to show how to package a Web-faced application into a required J2EE format (EAR file) as well as how to install the application to your WebSphere Application Server instance via the iSeries Web Administration console.

**Note:** To complete this section you must have WebSphere Application Server installed and configured on your iSeries system.

### *Part 1: Exporting the EAR file*

Export the EAR file by following these steps:

- 1. Make sure you have mapped the network drive to the iSeries system so that you can create the EAR file in your team directory on the iSeries system.
- 2. Select **Flight400 project** under **WebFacing Projects**, from the menu option select **File** > **Export**.
- 3. In the **Export** window, select **EAR file** (Enterprise Archive file option) and click **Next**.
- 4. In the **EAR Export** window (Figure 20), select **Flight400EAR** in the **EAR project** field.

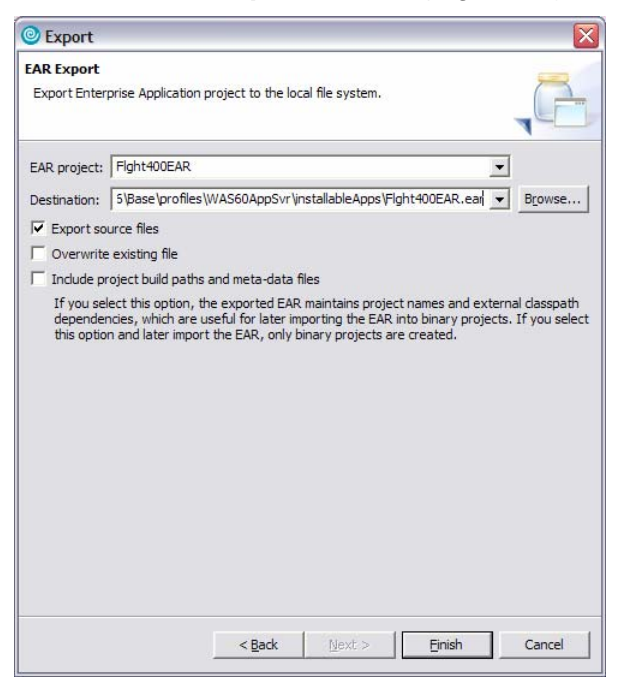

*Figure 20: EAR Export window*

- 5. Click **browse** next to the **Destination** field (Figure 20)
- 6. Select a location on your iSeries system using the mapped network drive to the iSeries system.

<span id="page-20-0"></span>In this example:

```
\QIBM\UserData\WebSphere\AppServer\V6\Base\profiles\WAS60AppSvr\installableApps\ 
Flght400EAR.ear
```
is used, where **WAS60AppSvr** is the name of the WebSphere Application Server profile created to run the IBM WebFacing Tool application.

7. Check the **Export source files** option and click **Finish**.

The export process might take awhile, depending on the network speed.

### *Part 2: Checking the contents of the EAR file*

Verify the contents of the EAR file by following these steps:

1. Using Microsoft® Windows® Internet Explorer, go to where you exported the EAR file on the mapped network drive (Figure 21).

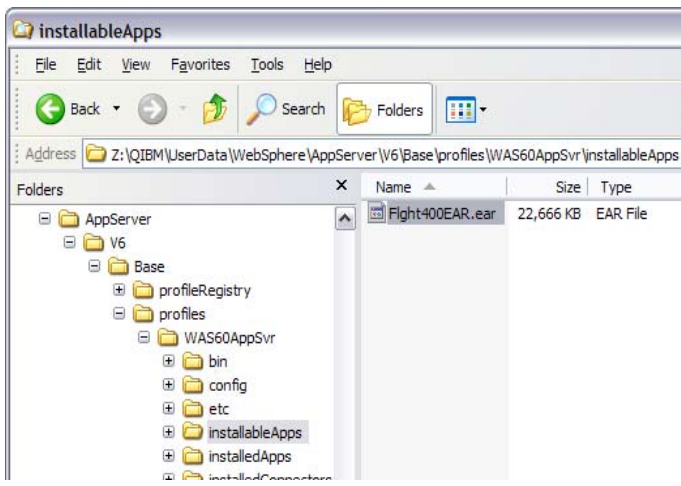

*Figure 21: The EAR file on the mapped network drive* 

2. **Optional**: Right-click the **Flight400EAR.ear** file and open it with any ZIP utility to see the contents of the EAR file. You will see a **Flght400.war** modules and application descriptor (application.xml) file (Figure 22).

| Fight400EAR.zip                                 |          |                   |                                                                                                   |                 |                | m.              |                  |
|-------------------------------------------------|----------|-------------------|---------------------------------------------------------------------------------------------------|-----------------|----------------|-----------------|------------------|
| <b>File</b><br>Edit<br><b>View</b><br>Favorites | Tools    | Help              |                                                                                                   |                 |                |                 |                  |
| Back -<br>O                                     |          | Folders<br>Search | <b>HII</b>                                                                                        |                 |                |                 |                  |
| : Address                                       |          |                   | Z;\QIBM\UserData\WebSphere\AppServer\V6\Base\profiles\WAS60AppSvr\installableApps\Flght400EAR.EAR |                 |                | $\mathsf{v}$    | $\Rightarrow$ Go |
|                                                 |          | Name $\triangle$  | Type                                                                                              | Packed Size     | Has a password | Size            | Ratio            |
| <b>Folder Tasks</b>                             | $\alpha$ | META-INF          | File Folder                                                                                       | 0 <sub>KB</sub> |                | 0 <sub>KB</sub> | 0%               |
| $\mathbb{F}$<br>Extract all files               |          | compatibility     | COMPATIBILITY File                                                                                | 1KB No          |                | 1 <sub>KB</sub> | $-4%$            |
|                                                 |          | Fight 400.war     | WAR File                                                                                          | 22,665 KB No    |                | 22,834 KB       | $1\%$            |

*Figure 22: Flght400.war module* 

3. Exit the ZIP utility.

### <span id="page-21-0"></span>*Part 3: Installing the Web-faced application using the IBM Web Administration for iSeries console*

To install the Web-faced application with the IBM Web Administration for iSeries console, follow these steps:

- 1. Go to the iSeries task menu:
- 2. In Windows Internet Explorer, type **http://<iSeries\_Server>:2001**.
- 3. When prompted, enter your **<iSeries\_userid>** and **<iSeries\_password>**.
- 4. Click **IBM Web Administration for iSeries**.
- 5. Click the **Manage** > **Application Servers** tab (Figure 23).
- 6. Select your WebSphere Application Server profile in the **Server** list box (Figure 23) where you want to deploy your Web-faced application.

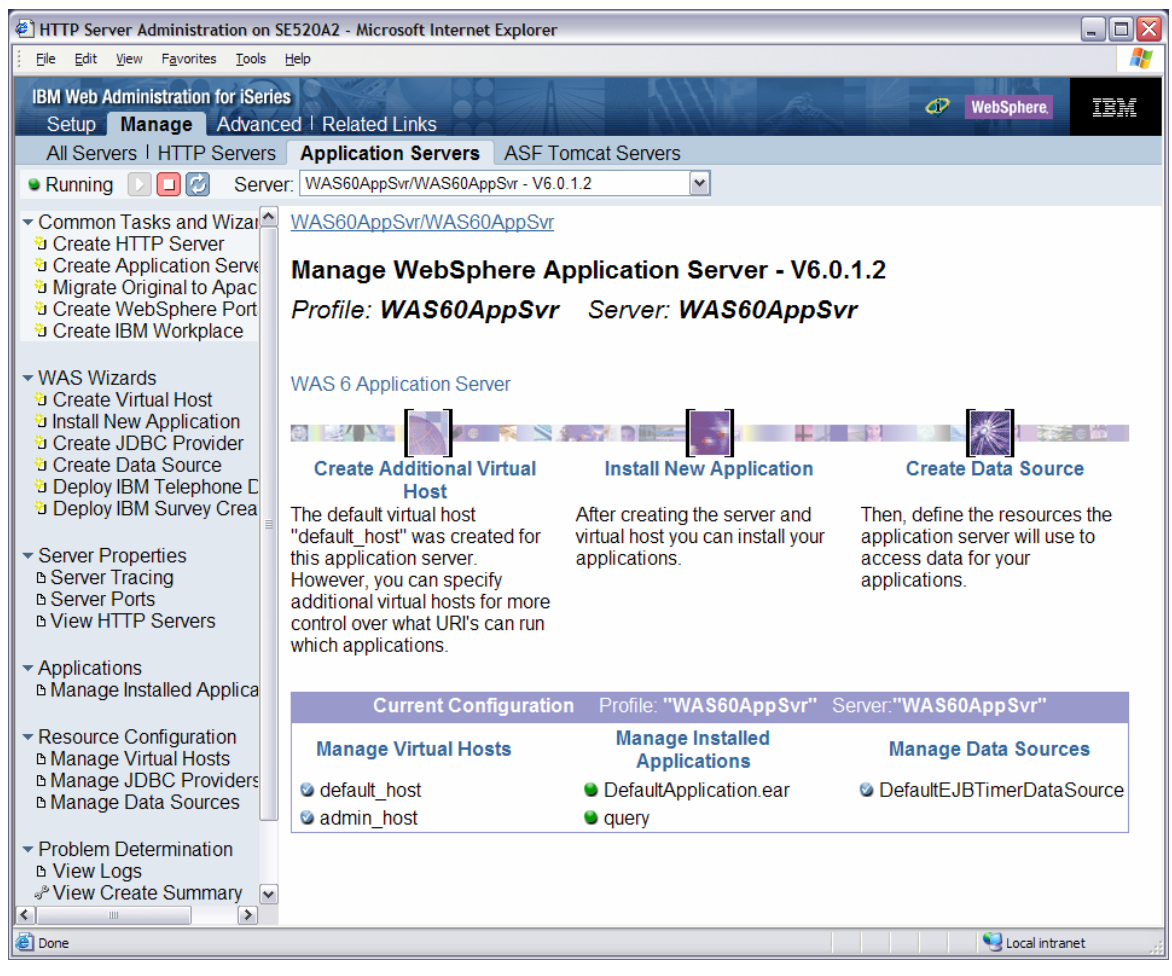

*Figure 23: Select WebSphere Application Server profile* 

7. Click **Install New Application** under **WAS Wizards** in the left-hand panel (Figure 23).

8. Delete the default path shown and navigate to the location where you deployed your EAR file in the integrated file system (IFS).

In this example the path is:

/QIBM/UserData/WebSphere/AppServer/V6/Base/profiles/WAS60AppSvr/

installableApps/Flght400EAR.ear

9. Select the **Flght400EAR.ear** file (Figure 24) and click **OK**.

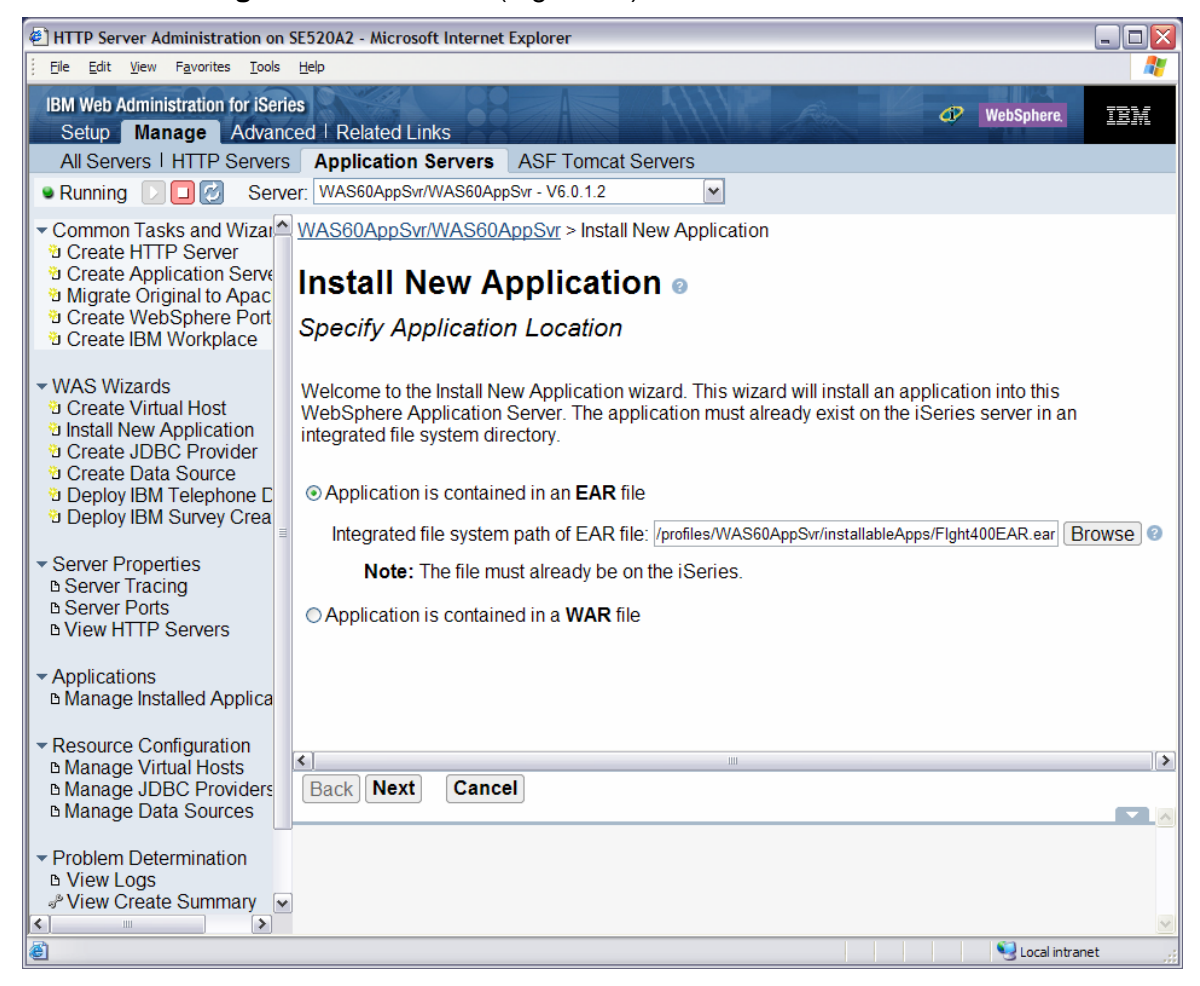

*Figure 24: Install New Application window*

10. In the **Install new application** wizard, click **Next** (Figure 24).

- 11. On the **Application deployment options** step, take the defaults and click **Next**.
- 12. On the **Map virtual host to Web modules** step, click **Next**.

13. On the **Summary** screen (Figure 25), click **Finish**.

| $ \blacksquare$ $\times$<br>HTTP Server Administration on SE520A2 - Microsoft Internet Explorer                                                                                        |                                                                                                    |                               |                     |                |               |
|----------------------------------------------------------------------------------------------------|----------------------------------------------------------------------------------------------------|-------------------------------|---------------------|----------------|---------------|
| File Edit View Favorites Tools Help                                                                                                    |                                                                                                    |                               |                     |                |               |
| <b>IBM Web Administration for iSeries</b><br>TEM<br>መ<br><b>WebSphere</b><br>Setup   Manage   Advanced   Related Links                                                                 |                                                                                                    |                               |                     |                |               |
| All Servers   HTTP Servers<br><b>Application Servers</b><br><b>ASF Tomcat Servers</b>                                                                                                  |                                                                                                    |                               |                     |                |               |
| Server: WAS60AppSvr/WAS60AppSvr - V6.0.1.2<br>olici<br><b>•</b> Running<br>$\checkmark$                                                                                                |                                                                                                    |                               |                     |                |               |
| <b>D</b> Create HTTP Server<br><b>D</b> Create Application Serve<br>Unigrate Original to Apac<br><b>D</b> Create WebSphere Port<br><b>D</b> Create IBM Workplace                       | ▼ Common Tasks and Wizar <sup>A</sup> WAS60AppSvr/WAS60AppSvr > Install New Application<br><b>Install New Application o</b><br>Summary                                                                                                    |                               |                     |                |               |
| ▼ WAS Wizards<br>Create Virtual Host<br>Install New Application<br><b>D</b> Create JDBC Provider<br><b>D</b> Create Data Source<br>ซิ Deploy IBM Telephone D<br>Deploy IBM Survey Crea | When you click <b>Finish</b> the installation will be started for the following application.<br>Integrated file system path of EAR file: /QIBM/UserData/WebSphere/AppServer/V6/Base/profiles/WA:<br><b>Application name:</b><br>Flght400<br>Directory application installed to:<br>/QIBM/UserData/WebSphere/AppServer/V6/Base/profiles/WA |                               |                     |                |               |
| ▼ Server Properties                                                                                                    | Pre-compile JSPs:                                                                                                    | <b>Disabled</b><br>Web module | <b>Virtual host</b> |                |               |
| <b>B</b> Server Tracing                                                                                                    | Map web modules to virtual hosts:                                                                                                    | Flght400                      | default host        |                |               |
| <b>B Server Ports</b><br><b>b View HTTP Servers</b>                                                                                                    |                                                                                                    |                               |                     |                |               |
| ▼ Applications<br><b>b Manage Installed Applica</b><br>▼ Resource Configuration<br><b>B Manage Virtual Hosts</b><br><b>b Manage JDBC Providers</b><br><b>b Manage Data Sources</b>     |                                                                                                    |                               |                     |                |               |
| ▼ Problem Determination<br>$\left\langle \right\rangle$                                                                                                    |                                                                                                    |                               |                     |                | $\rightarrow$ |
| <b>B View Logs</b><br>√ View Create Summary<br>$\checkmark$                                                                                                    | <b>Finish</b><br><b>Back</b><br><b>Cancel</b>                                                                                                    |                               |                     |                |               |
| $\rightarrow$                                                                                                    |                                                                                                    |                               |                     |                |               |
| <b>Done</b>                                                                                                    |                                                                                                    | Œ                             |                     | Local intranet |               |

*Figure 25: Summary screen*

- 14. A yellow hourglass will indicate that the application is currently being installed. Wait until the installation is complete.
- 15. You can press the **Refresh** button to update the status.

16. Wait until the status changes (Figure 26) to a red dot (stopped status).

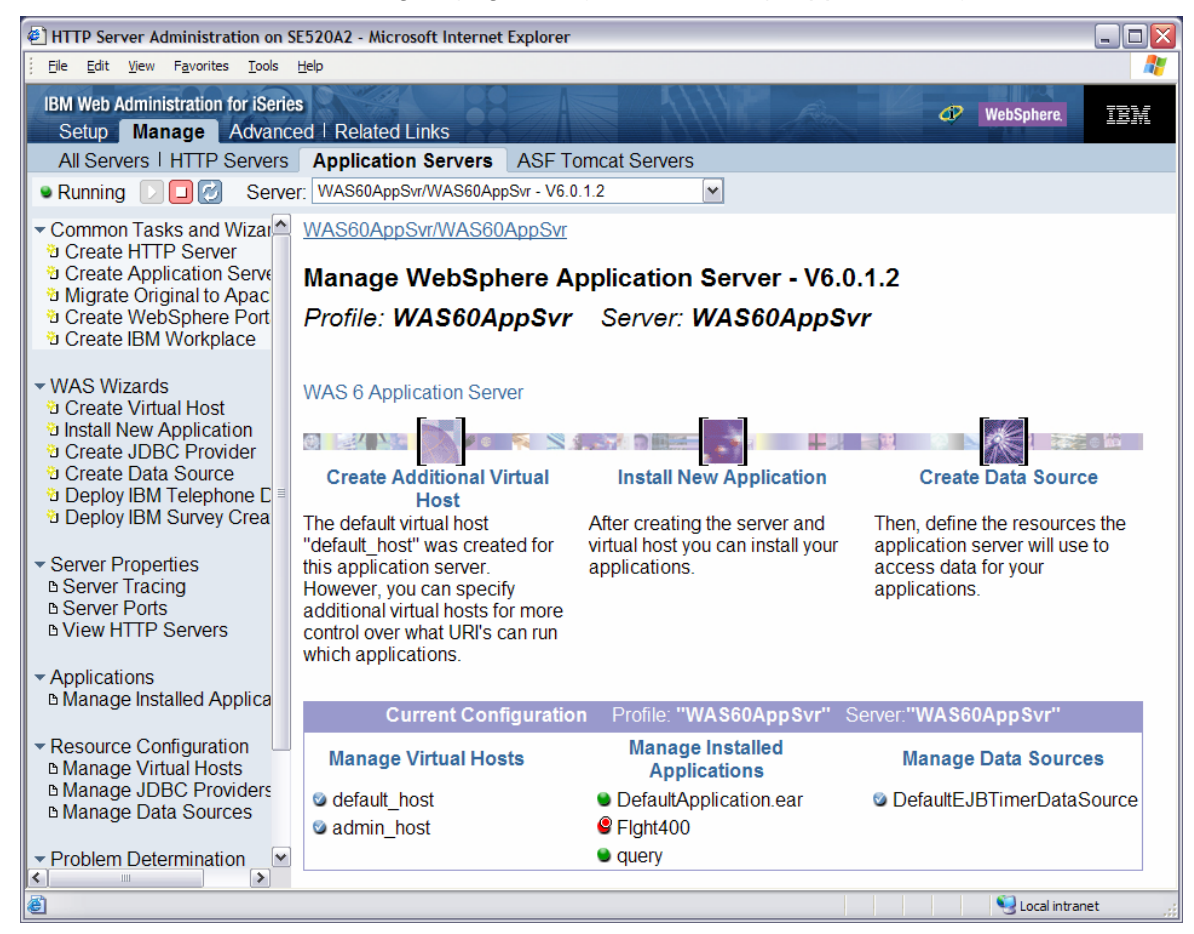

*Figure 26: Stopped status* 

### <span id="page-25-0"></span>*Part 4: Starting the Web-faced application*

To start the newly Web-faced application, follow these steps:

- 1. Click the **Managed Installed Applications** link under **Applications**.
- 2. Click the check box next to **Flght400** (Figure 27) and click the **Start** button.

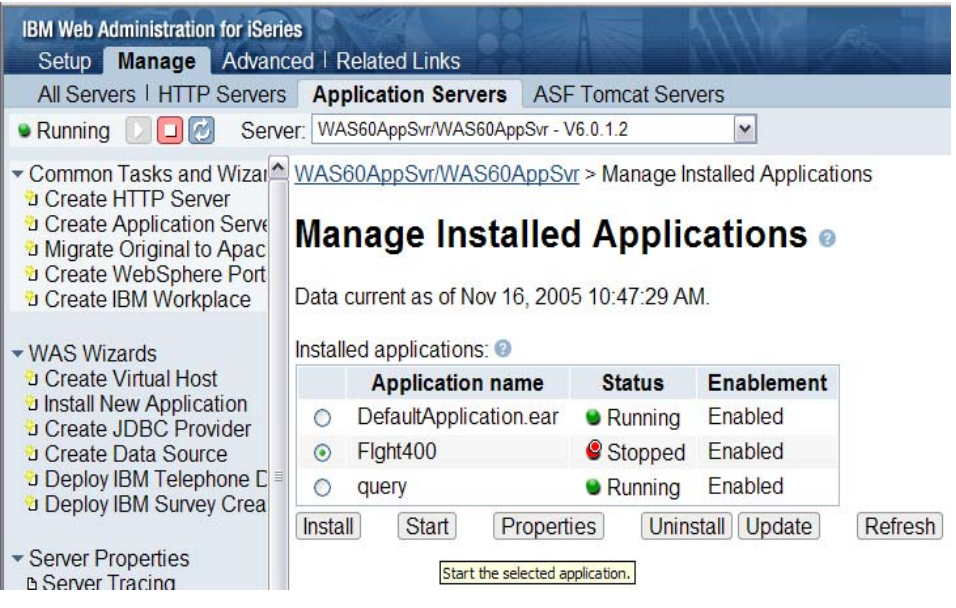

*Figure 27: Select Flght400* 

3. You will see a green dot next to the application once it starts.

### *Part 5: Testing the Web-faced application*

Test the Web-faced application by following these steps:

- 1. In Windows Internet Explorer, type **[http:// <iSeries\\_Server>:<http\\_port>/Flight400](http://<iSeries_Server>:<http_port>/Flight400)** and press **Enter**.
- 2. You will see the index page of your Web-faced application.
- 3. Click **Launch** to invoke the application.
- 4. On the logon page, enter your **<iSeries\_userid>** and **<iSeries\_password>** and click **Logon**.
- 5. On the **Flight Reservation System** logon page, press **Enter**.

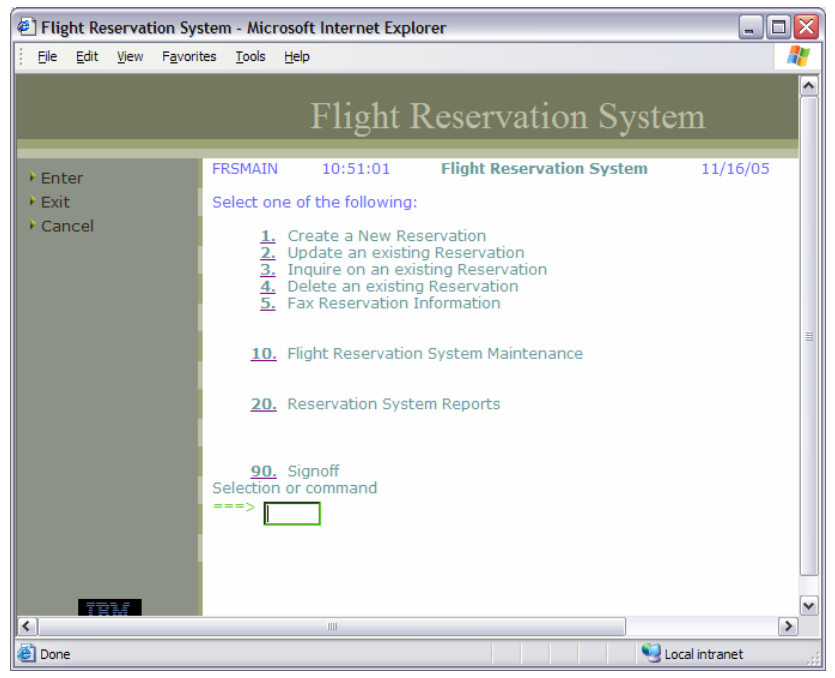

6. Try the **Create a New Reservation** report option (Figure 28).

*Figure 28: Create a New Reservation report option* 

7. Click **90** to signoff and exit the **Flight Reservation System** application.

# <span id="page-27-0"></span>**Customizing the Web-faced application**

This lab is an extension of the *IBM WebFacing Tool Conversion and Testing Lab*, which demonstrates how to use the IBM WebFacing Tool to generate the base application. You will learn customization techniques that you can employ to enhance the base application. This lab assumes that you already have or are familiar with how to use the IBM WebFacing Tool to create this base application.

### *Changing style properties*

The style wizard changes the Web-faced application user interface. During this exercise you will change the user interface of your application by using the **Style** properties that are part of the IBM WebFacing Tool environment. You will apply the style changes on a project level, so all pages in a project will contain the changes. In this lab you will change the text color and font for all highlighted fields.

- 1. Right-click the **Flght400** Web-facing project and select the **properties** option.
- 2. Select the **Style** > **DDS field display attributes** node in the list on the left side.
- 3. Click the **..** option in the **High intensity** box (Figure 29).

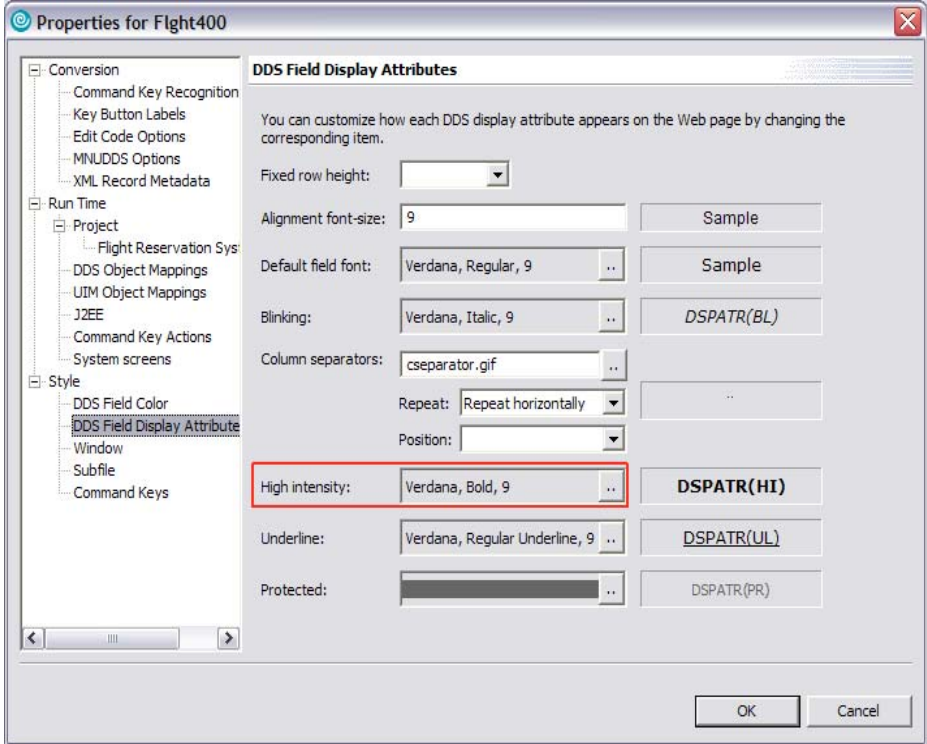

*Figure 29: High intensity box option* 

4. In the **font** dialog: select **Comic Sans MS** as the font, make the font style **Bold**, select the font size as **14**, and click **OK** (Figure 30).

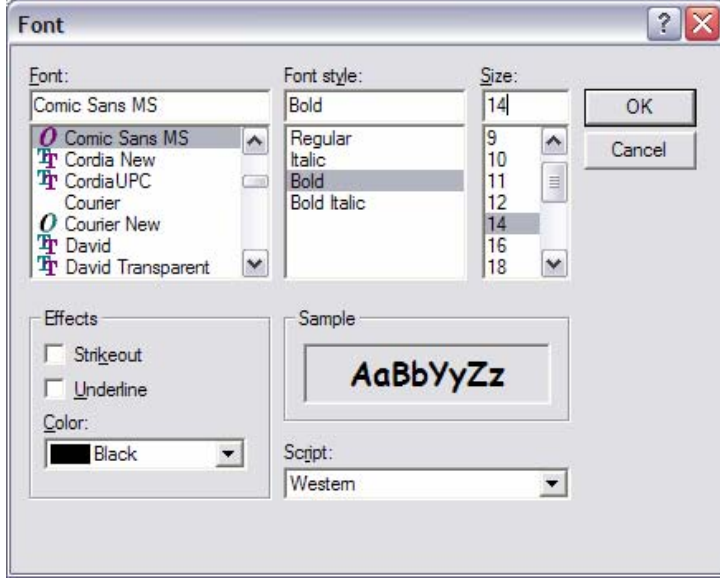

*Figure 30: Select font options* 

- 5. Click **OK** on the properties dialog.
- 6. In the **WebFacing projects** view, right-click your project and select the **Run > Run on Server** option.
- 7. In the **Server selection** window, choose an existing server, select **WebSphere Application Server V6.0** under local host, and click **Finish**.
- 8. On the index page display, click the **launch** button to launch the Flight Reservation System application.
- 9. When prompted, enter your **<iSeries\_userid>** and **<iSeries\_password>**.

10. Notice the different fonts and font sizes of some of the text in the highlighted areas of your new graphical screen (Figure 31).

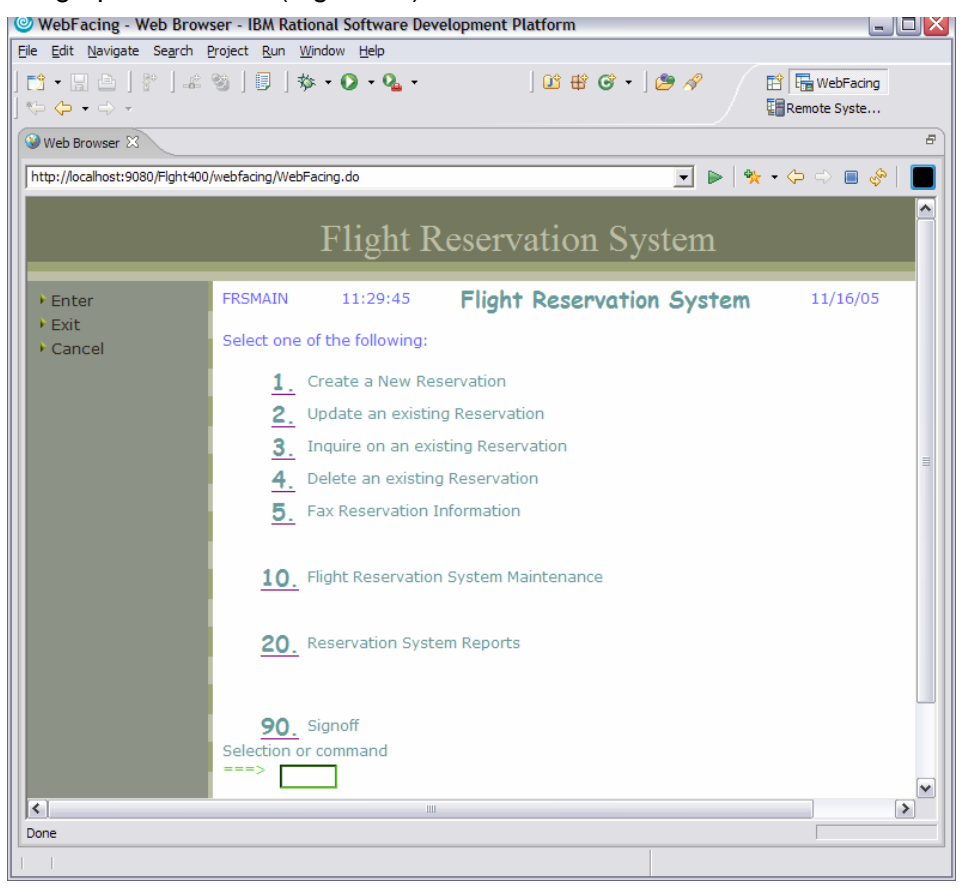

*Figure 31: New font name and font size*

### <span id="page-30-0"></span>*Employing Web settings (hyperlinks)*

In this exercise, you will use Web settings to change the user interface of the Web-faced application. In WebSphere Development Studio Client V6.0, Web settings are part of the LPEX editor (an earlier part of WebSphere CODE designer). Web settings are stored as comment lines in the DDS source. The conversion picks up these specific DDS source comment lines and applies them to the Web-faced user interface.

During this exercise, you will use the LPEX editor to add some Web settings to the DDS source. You will improve the Web user interface for the city selection window. In this window, currently users must enter a **1** in the options field to select a specific city from the subfile. You will change this because it is not how things are typically selected in a Web interface. On a Web page, a link will be more natural in the way it allows the selection of a record to happen. You will change the second column (city name) in the subfile, from a simple text field to a link. The conversion will add logic to the user interface to accomplish the following: When the user clicks this link, under the covers of the screen interface, the options field will be filled with a **1**, indicating that the Enter key has been pressed (Figure 32).

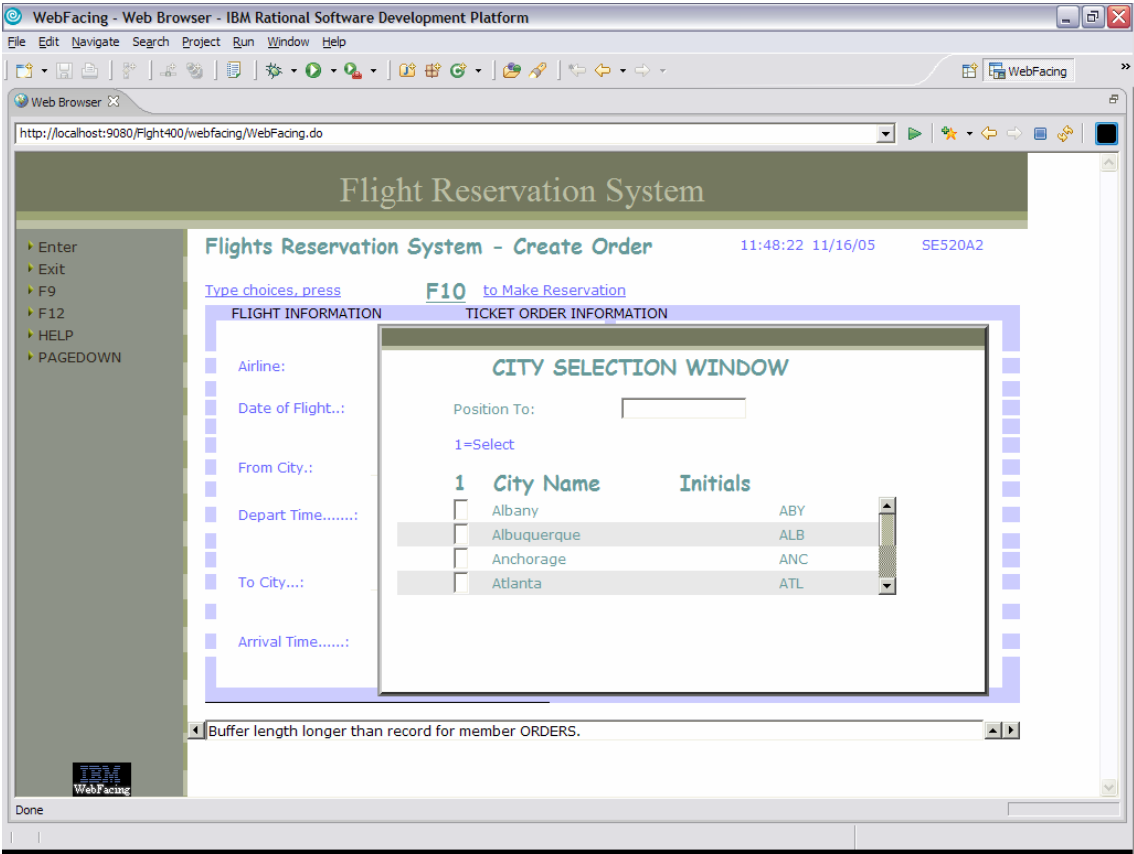

*Figure 32: Invoke Enter key* 

- 1. The changed user interface still returns to the application the same information as before the Web setting was applied, but the user interface appears more Web-like to the user. The application itself does not have to be changed.
- 2. The DDS source for city selection subfile is **FRS402DF**.
- 3. In the **WebFacing projects** view, click the **+** sign next to DDS to expand DDS members.
- $\square\square$ WebFacing - FRS402DF.DSPF - IBM Rational Software Development Platform File Edit Source Compile Navigate Search Project Run Window Help 日 **Hall** WebFacing ↔ ⇔ - ⇒ - │ (2' └⊱ │ □ □ ▶ │ △ 상 界 EY ฿) En Remote Syste... EWebFaci... XX Navigator | D | FRS402DF.DSPF XX  $\Box$ Line 1 Column 1 Replace  $\blacktriangle$ FLGHT400/QDDSSRCD(FRS000DF)  $\dots + A^* \dots 1 \dots + \dots 2 \dots + \dots 3 \dots + \dots 4 \dots + \dots 5 \dots + \dots 6 \dots$ FLGHT400/QDDSSRCD(FRS001DF) REL-V3R2M0 5 000010 A\*%%TS SD 19970811 164021 TAFORD FLGHT400/QDDSSRCD(FRS002DF) 000020  $A*# F.C.$ FLGHT400/QDDSSRCD(FRS003DF) 000030  $\overline{A}$ DSPSIZ (24 80 \*DS FLGHT400/QDDSSRCD(FRS004DF) 000040  $\tt A$ REF (FLGHT400/FRC) FLGHT400/QDDSSRCD(FRS005DF) 000050  $\mathtt{A}$ MSGALARM FLGHT400/QDDSSRCD(FRS009DF) 000060 PRINT  $\, {\bf A}$ FLGHT400/QDDSSRCD(FRS021DF) 000070 INDARA  $\mathbf{A}$ FLGHT400/ODDSSRCD(FRS022DF)  $\mathtt{A}$ **HELP** 000080 FLGHT400/QDDSSRCD(FRS023DF) 000090  $\overline{A}$ CF03 FLGHT400/QDDSSRCD(FRS024DF) 000100  $\tt A$ CF09 FLGHT400/ODDSSRCD(FRS025DF) 000110  $\, {\bf A}$ CF12 FLGHT400/QDDSSRCD(FRS401DF) 000120 ROLLUP  $\mathbf{A}$ FLGHT400/QDDSSRCD(FRS401DFB) 000130  $A^*$  $\left| \begin{array}{cc} \text{E} & \text{LITANO} \end{array} \right|$ R FRSWIN 000140  $\overline{A}$ 000150 A\*%%TS SD 19970805 152730 TAFORD REL-V3R2M0 5  $\overline{\phantom{0}}$ 000160  $\mathtt{A}$ WINDOW (5 34 15 4  $\mathbf{v}_2$ **I** Properties  $\boxtimes$ WDWBORDER ((\*COLO) 000170  $\, {\bf A}$ 日常园▼ 000180  $(*$ CHAR<sup> $\rightarrow$ </sup> А 000190 A\* Property Value 000200  $\, {\bf A}$ R SFL SFL Mapping FLGHT400/FR  $\vert \vert$  $\triangleright$  $=$   $\overline{a}$ Thumbnails Styles Colors Links Servers 5 Console & Web Settings WebSphere Application Server v6.0 [WebSphere v6.0 Server] WebSphere Application Server v6.0 (WebSphere v6.0)  $\blacksquare \otimes \blacksquare \boxtimes \blacksquare \boxtimes \blacksquare \blacksquare$ SRVE0242I:  $[$ / $\wedge$ [11/16/05 11:48:20:766 CST] 0000002c ServletWrappe A [11/16/05 11:48:21:517 CST] 0000002c ServletWrappe A SRVE0242I: [/ [11/16/05 11:48:22:048 CST] 0000002c ServletWrappe A SRVE0242I: [/ [11/16/05 11:48:22:879 CST] 0000002c ServletWrappe A SRVE0242I: [/ ||11/16/05 11:48:22:879 CST] 0000002c ServletWrappe A<br>|11/16/05 11:48:23:370 CST] 0000002c ServletWrappe A<br>|<mark><</mark>| SRVF0242T+ Ħ  $\left| \right|$  $\rightarrow$
- 4. Scroll down to locate **FRS402DF** and double-click DDS to open it in the LPEX editor (Figure 33).

*Figure 33: Locate and open DDS in the LPEX editor* 

5. In the outline view, click the **+** sign next to **FRS402DF** to expand the DSPF node.

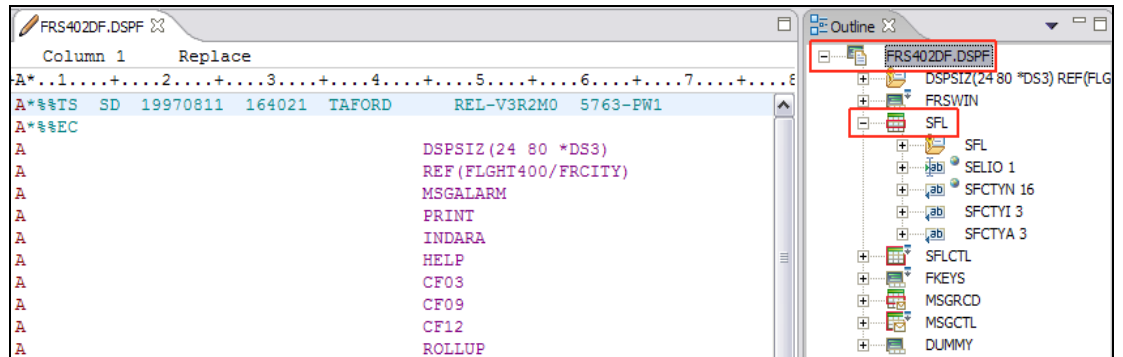

6. Expand **SFL node** to display fields in the subfile.

7. Select the **SFCTYN 16** field under SFL in the **Outline** box. You will see the **Web Settings** view in the lower part of the window (Figure 34).

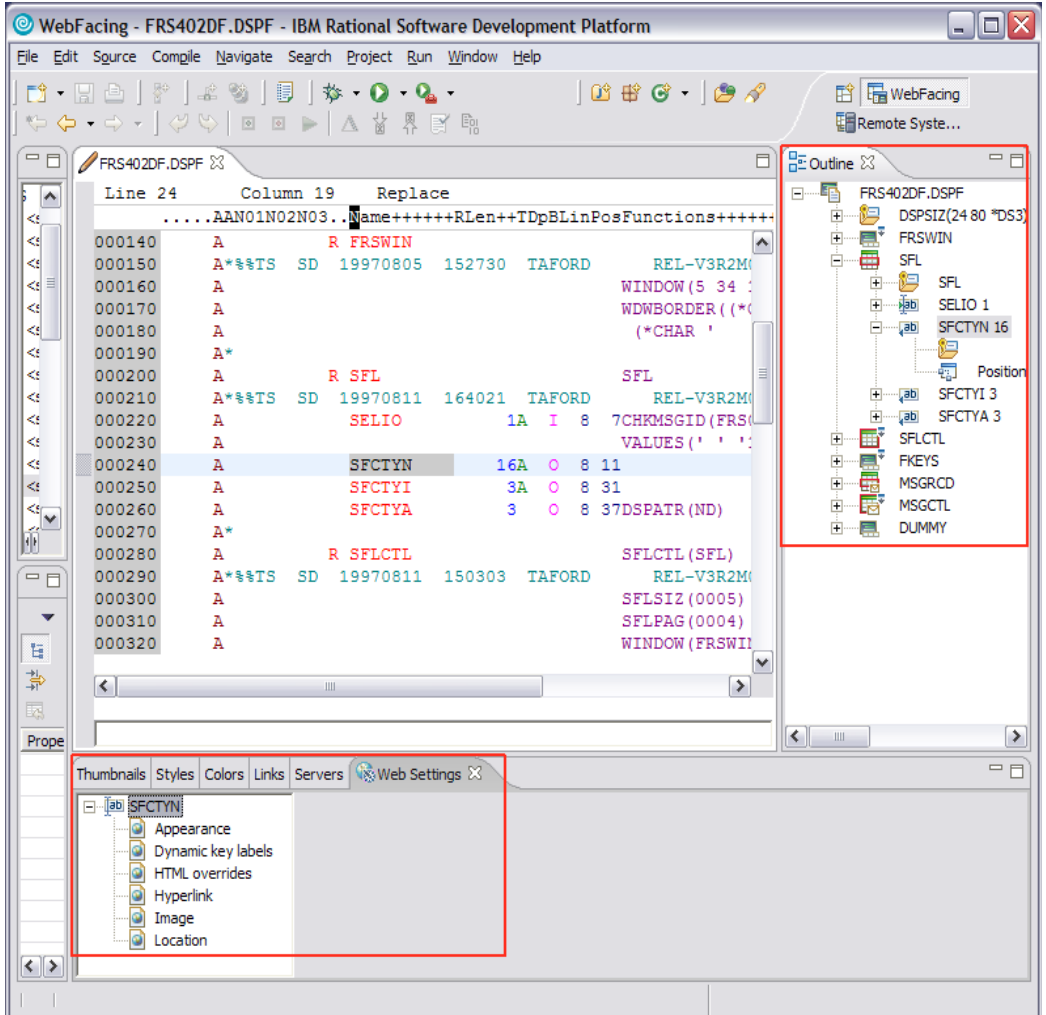

*Figure 34: Web settings view*

- 8. Click **Hyperlink** in the *Web Settings* view (Figure 34).
- 9. Select the **Enable hyperlink** check box.

10. Notice the change in the DDS source line as you select the **Enable hyperlink** check box (Figure 35).

|                                                                    | WebFacing - FRS402DF.DSPF - IBM Rational Software Development Platform                                                                  | $ \Box$ $\times$                                                                   |
|--------------------------------------------------------------------|----------------------------------------------------------------------------------------------------|------------------------------------------------------------------------------------|
| File Edit Source Compile Navigate Search Project Run Window Help   |                                                                                                    |                                                                                    |
| $\mathbb{C} \times \mathbb{C} \times \mathbb{C} \times \mathbb{C}$ |                                                                                                    | <b>图 He WebFacing</b><br><b>Ell Remote Syste</b>                                   |
| WebFacin $\boxtimes \setminus$ Navigator $\Box$                    | FRS402DF.DSPF 23                                                                                                    | $=$ $F$<br>日 <b>BE Outline</b> 23                                                  |
| E>FLGHT400/QDDSSRCD(FRS000DF)                                      | Line 25<br>Column 20<br>Replace 15 changes                                                                                              | FRS402DF.DSPF                                                                      |
| E>FLGHT400/ODDSSRCD(FRS001DF)                                      |                                                                                                    | 南北国<br>DSPSIZ(24 80 *D.                                                            |
| E>FLGHT400/QDDSSRCD(FRS002DF)                                      | 000130<br>A*<br>$\blacktriangle$                                                                                                    | <b>E</b> <sup>+</sup> FRSWIN<br>中…                                                 |
| E>FLGHT400/QDDSSRCD(FRS003DF)                                      | 000140<br>A<br>R FRSWIN                                                                                                    | 白昼<br>SFL                                                                          |
| E>FLGHT400/QDDSSRCD(FRS004DF)                                      | 000150<br>A*%%TS SD 19970805 152730 TAFORD<br>REL-V3R2M0 5763-PW1                                                                       | <b>H-19</b> SFL                                                                    |
| E>FLGHT400/ODDSSRCD(FRS005DF)                                      | 000160<br>WINDOW (5 34 15 42)<br>A                                                                                                    | + fab<br>SELIO <sub>1</sub>                                                        |
| E>FLGHT400/QDDSSRCD(FRS009DF)                                      | 000170<br>WDWBORDER((*COLOR WHT) (*I)<br>$\mathbb{A}$                                                                                   | Figure 3 SECTYN 16                                                                 |
| E>FLGHT400/ODDSSRCD(FRS021DF)                                      | 000180<br>$\mathbf{A}$<br>$(^{\star}$ CHAR <sup><math>+</math></sup><br>1)                                                              | Fill-Lab SFCTYI 3                                                                  |
| E>FLGHT400/QDDSSRCD(FRS022DF)                                      | 000190<br>$\mathbf{A}$ *                                                                                                    | ÷-<br>Jab SFCTYA 3<br><b>E</b><br><b>SFLCTL</b>                                    |
| E>FLGHT400/ODDSSRCD(FRS023DF)                                      | 000200<br>$\mathbf{A}$<br>R SFL<br><b>SFL</b>                                                                                           | $\mathbf{E} = \mathbf{E}$<br><b>FKEYS</b>                                          |
| E>FLGHT400/ODDSSRCD(FRS024DF)<br>E>FLGHT400/ODDSSRCD(FRS025DF)     | 000210<br>A*%%TS SD 19970811 164021 TAFORD<br>REL-V3R2M0 5763-PW1<br>000220<br>1A I 8 7CHKMSGID (FRS0028 FLGHT400/<br><b>SELIO</b><br>A | 白云<br><b>MSGRCD</b>                                                                |
| E>FLGHT400/ODDSSRCD(FRS401DF)                                      | 000230<br>VALUES ( ' ' '1')<br>A                                                                                                    | 山縣<br><b>MSGCTL</b>                                                                |
| E>FLGHT400/ODDSSRCD(FRS401DFB)                                     | 000240<br>A<br><b>SFCTYN</b><br>16A 0 8 11                                                                                              | <b>FILED DUMMY</b>                                                                 |
| E>FLGHT400/QDDSSRCD(FRS402DF)                                      | 000340<br>A*%%WB 12 FLD                                                                                                    |                                                                                    |
| E>FLGHT400/QDDSSRCD(FRS402DFB)                                     | 000440<br>$\overline{\mathtt{a}}$<br>SFCTYI<br>3A 0 8 31                                                                                |                                                                                    |
| E>FLGHT400/QDDSSRCD(FRS403DF)                                      | 000540<br><b>SFCTYA</b><br>3 0 8 37DSPATR (ND)<br>A                                                                                     |                                                                                    |
| E>FLGHT400/QDDSSRCD(FRS404DF)                                      | 000640<br>A*                                                                                                    |                                                                                    |
| <b>PLOT IN INNOCENO ON PROJECT</b><br>$\vert$ <<br>$\rightarrow$   | 000740<br>$\mathbf{A}$<br><b>R SFLCTL</b><br>SFLCTL (SFL)                                                                               |                                                                                    |
|                                                                    | 000840<br>A*%%TS SD 19970811 150303 TAFORD<br>REL-V3R2M0 5763-PW1                                                                       |                                                                                    |
| $\mathbf{v}_1 =$<br>Properties & Gallery                           | 000940<br>$\mathbf{A}$<br>SFLSIZ (0005)                                                                                                 |                                                                                    |
| 日学园▼                                                               | 001040<br>A<br>SFLPAG (0004)                                                                                                    |                                                                                    |
|                                                                    | 001140<br>A<br>WINDOW (FRSWIN)                                                                                                    |                                                                                    |
| Value<br>Property                                                  | $A = 50$<br>001240<br><b>ALARM</b>                                                                                                    |                                                                                    |
|                                                                    | 001340<br>A<br><b>OVERLAY</b>                                                                                                    |                                                                                    |
|                                                                    | 001440<br>$A$ 42<br>SFLDSP<br>001540<br>A<br>SFLDSPCTL                                                                                  |                                                                                    |
|                                                                    | $\checkmark$                                                                                                    |                                                                                    |
|                                                                    | $\rightarrow$<br>$\vert \vert$<br>100                                                                                                   |                                                                                    |
|                                                                    |                                                                                                    | $\left\vert \left\langle \right\vert \right\vert$<br>$\rightarrow$<br>$\mathbf{m}$ |
|                                                                    |                                                                                                    |                                                                                    |
|                                                                    | Thumbnails Styles Colors Links Servers We Web Settings X                                                                                | $=$ $\Box$                                                                         |
|                                                                    | <b>El-Babl SFCTYN</b><br>$\nabla$ Enable hyperlink                                                                                      | ۸                                                                                  |
|                                                                    | a) Appearance<br>Format                                                                                                    |                                                                                    |
|                                                                    | Dynamic key labels<br>C Use DDS settings C Use browser settings<br><b>G</b> HTML overrides                                              | $\equiv$                                                                           |
|                                                                    | Hyperlink<br>On Click                                                                                                    |                                                                                    |
|                                                                    | o) Image<br>C. Go to URL C. Perform actions<br>a Location                                                                               |                                                                                    |
|                                                                    | -Perform Actions                                                                                                    | ٧                                                                                  |
|                                                                    |                                                                                                    |                                                                                    |
|                                                                    |                                                                                                    |                                                                                    |

*Figure 35: DDS source line change* 

- 11. Under **On Click**, select the **Perform actions** check box (Figure 36).
- 12. Select the **Position cursor to field** check box and choose **&{SFL.SELIO.REF}** in the list box (Figure 36).
- 13. Select the **Set field value to** check box and enter **1** in the field (Figure 36).
- 14. Select the **More actions** check box (Figure 36).
- 15. Select the **Submit function key** radio button and choose **Enter** from the list (Figure 36).

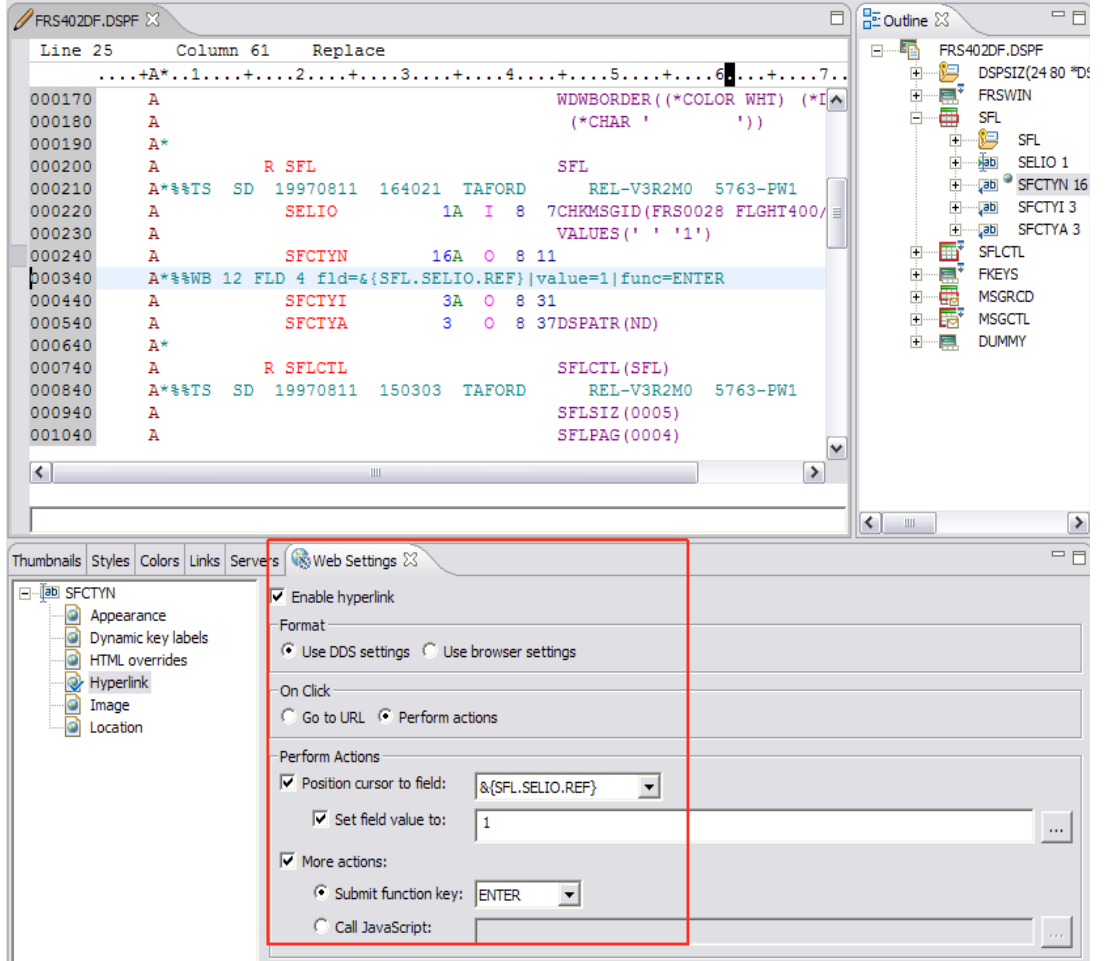

*Figure 36: Select Web Settings* 

16. Go to **File** > **Save** (or **CTRL+S**) to save the DSPF source.

17. As the SELIO field is not required for selection, select the **SELIO 1** field in the outline view.

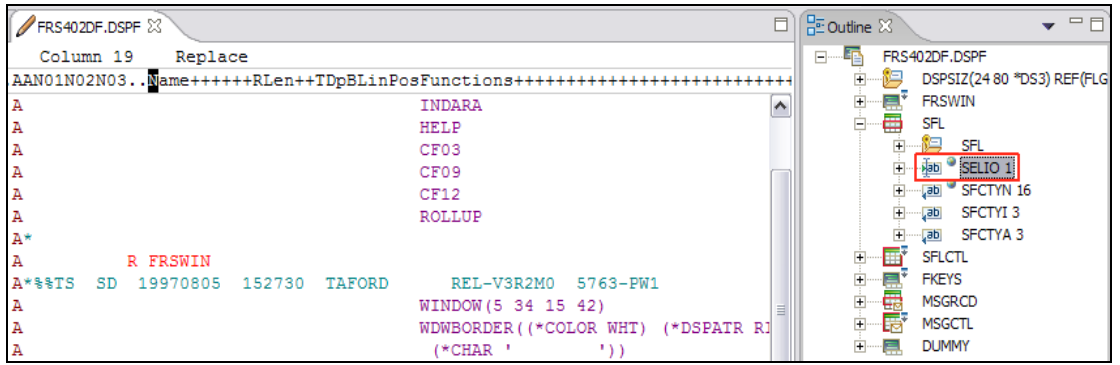

18. Select **Appearance** in the *Web Settings* view and choose the **Hidden** radio button under visibility (Figure 37).

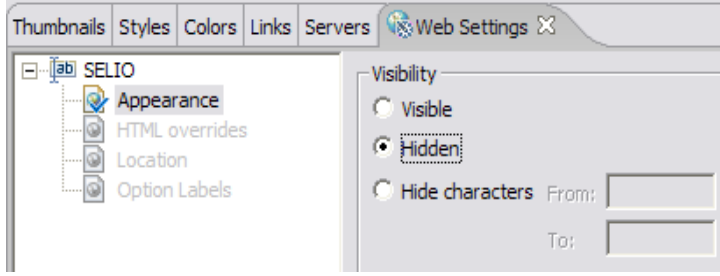

*Figure 37: Hide SELIO view*

- 19. To hide **1,** select the text (Figure 38).
- 20. Select **1=Select** (outlined in red in Figure 38) under SFLCTL node.
- 21. Select **Appearance** in the *Web Settings* view (Figure 38).
- 22. Select the **Hidden** radio button under visibility (Figure 38).

#### **Using the IBM WebFacing Tool with FLGHT400 lab**

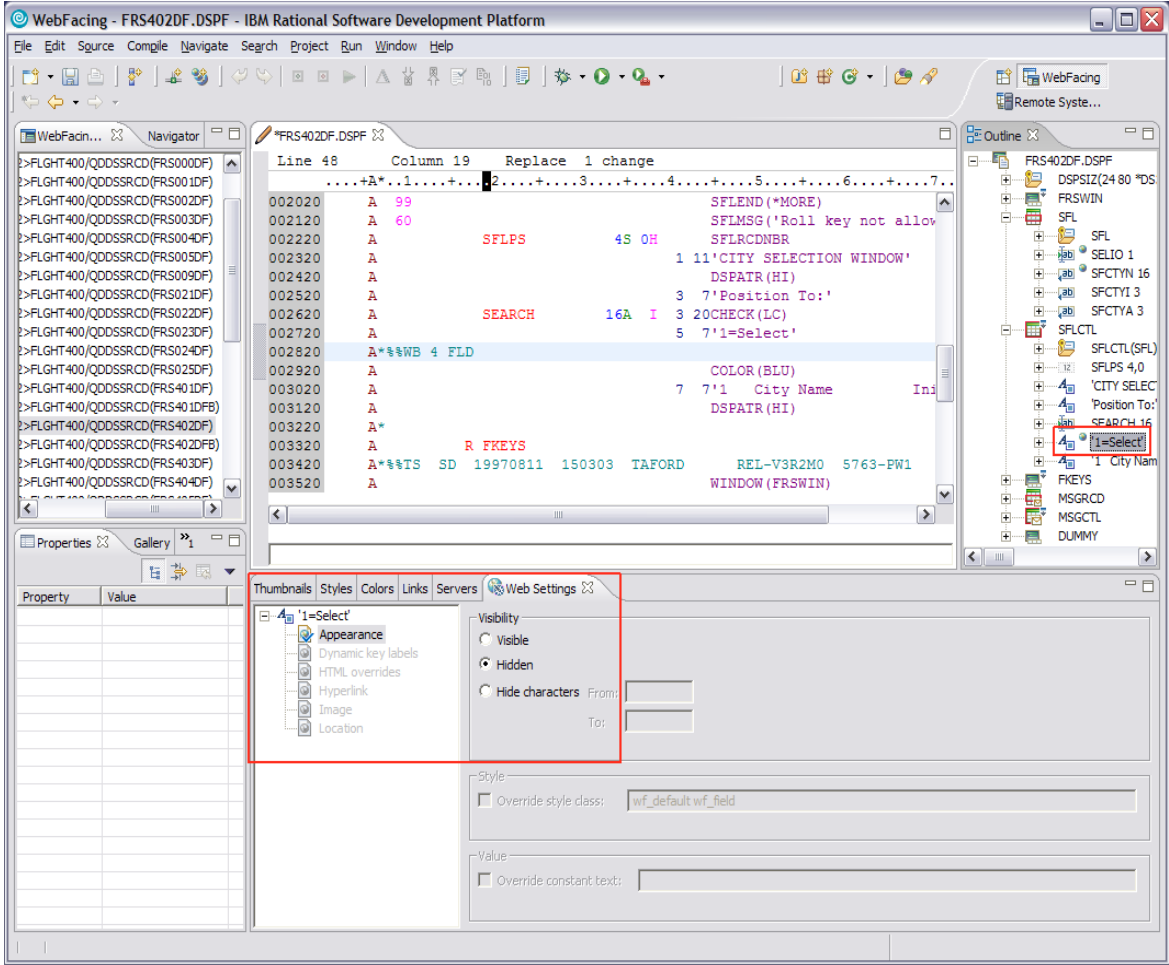

*Figure 38: Select and hide text* 

- 23. Choose **File** > **Save** (or **CTRL+S)** to save the DSPF source.
- 24. Click **X** to close the DPSF editor window.

Reconvert the modified DSPF member:

- 25. Right-click **FRS402DF** and select **convert**.
- 26. In the **WebFacing projects** view, right-click your project and select the **Run** > **Run on Server** option to test the modifications.

The city selection subfile will show the hyperlink selection, which includes hidden selection fields and text (Figure 39).

#### **Using the IBM WebFacing Tool with FLGHT400 lab**

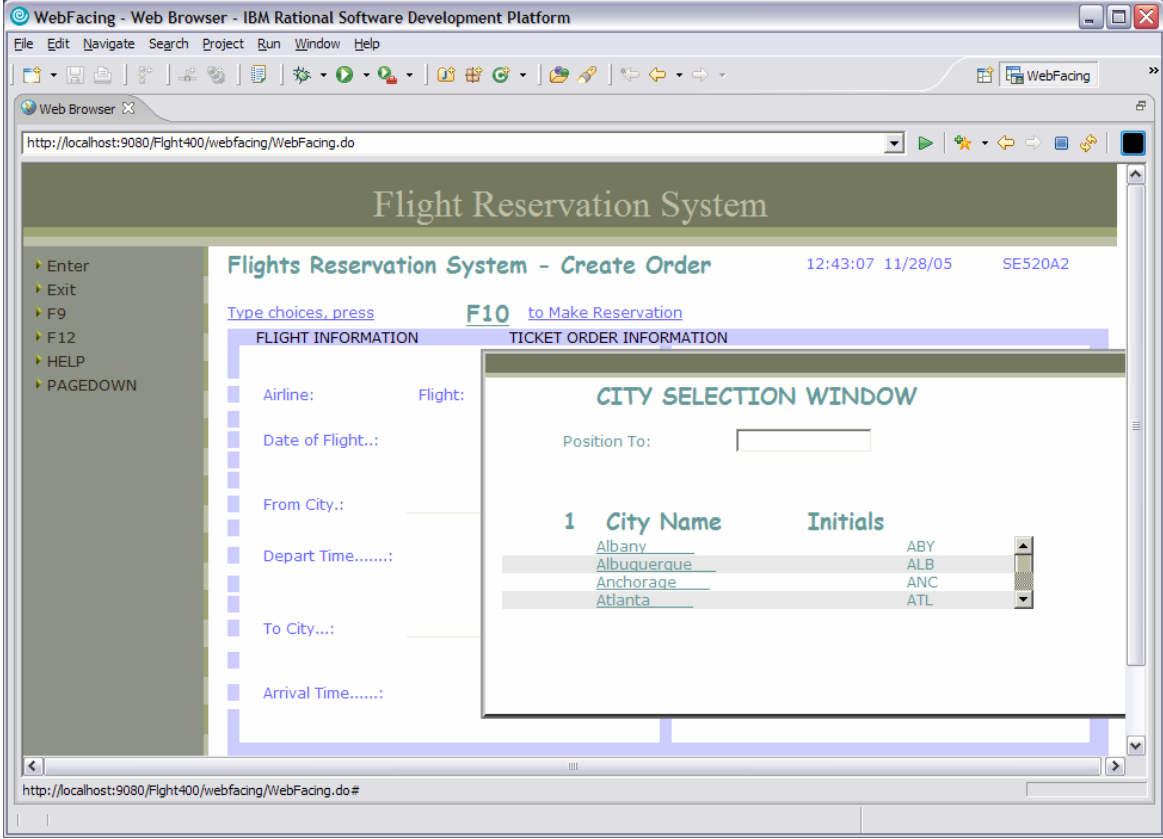

*Figure 39: City Selection Window*

### <span id="page-38-0"></span>*Using JavaScript to add a clock*

During this exercise, you will use the Web tools in the WebSphere Studio Workbench to add a clock to the status bar of the browser window of the Web-faced application.

Execute all JavaScript™ in the **Client Script\usr** folder at the time of loading the page. This makes it easy to add JavaScript to an application that has been enhanced by the IBM WebFacing Tool. For this example, you will add **Clock.js** to the \**ClientScript\usr** folder of the project. **Clock.js** will display the current date and time in the status bar of the browser.

- 1. Go to the **WebFacing** perspective.
- 2. Switch to the *Navigator* view by selecting the **Navigator** tab.
- 3. Expand the **Flght400** project.
- 4. Go to the following folders: **WebContent** > **webfacing** > **ClientScript** > **usr** (shown in Figure 40).

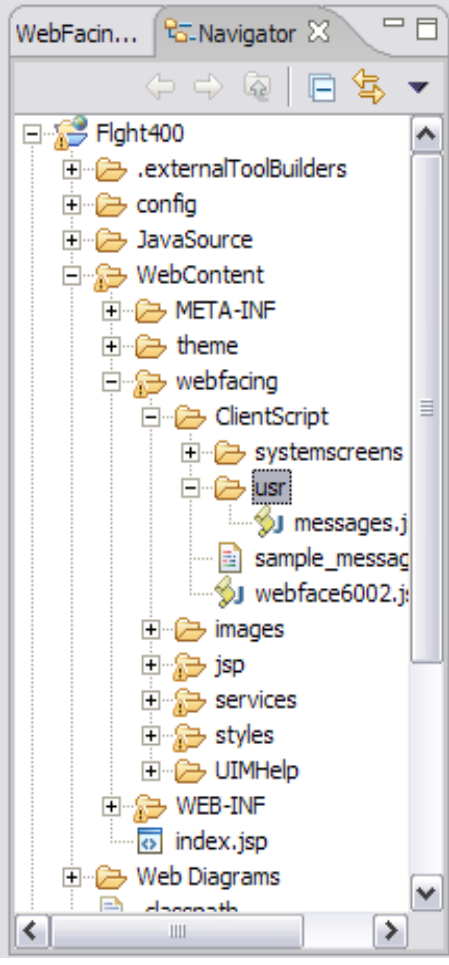

*Figure 40: Flght400 folders* 

- 5. Right-click the **WebContent/webfacing/ClientScript/usr** directory.
- 6. From the **Pop-up** menu select **New** > **Other**.
- 7. In the **select wizard** window, select **Web** > **JavaScript File** and click **Next**.
- 8. For the filename enter **clock** and click **Finish**.
- 9. Change the **clock.js** file source code **EXACTLY** as shown below:

```
// clock.js 
// newFunction 
function doClock() { 
      window.setTimeout("doClock()",1000); 
      today = new Date();
      self.status = today.toString();
 } 
doClock()
```
- 10. Save the changes by clicking **File** > **Save** from the menu bar.
- 11. Close the **clock.js** file in editor by clicking the **X** on the **clock.js** window.
- 12. Click the **WebFacing projects** view.

13. Right-click your project and select the **Run** > **Run on Server** option to test the modifications.

Notice that in the status bar of the browser window the clock is displayed and is updated every second (Figure 41).

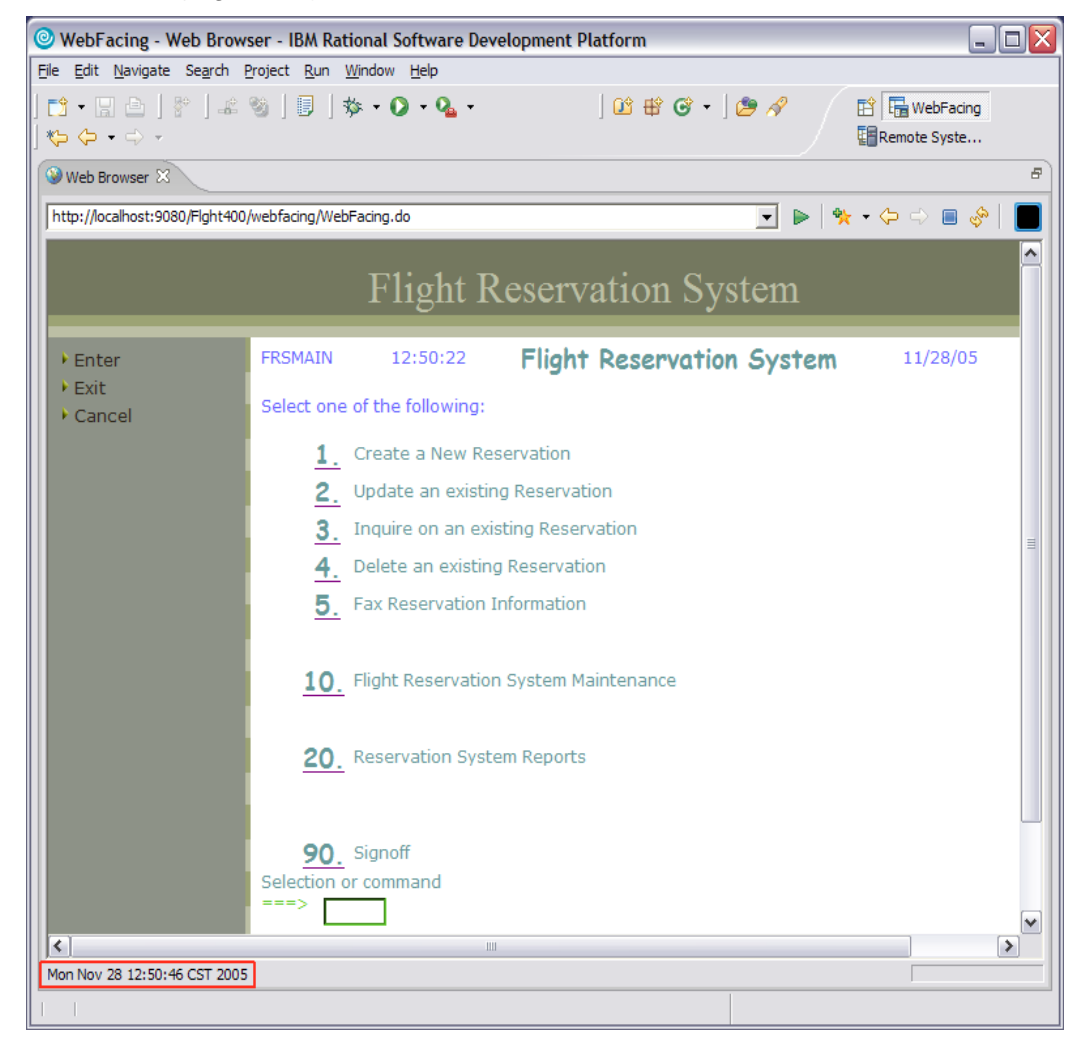

*Figure 41: Display clock* 

- 14. If you do not see the date and time displayed at the bottom of the window, it will be because of the page caching. To overcome this you might re-start the project.
- 15. Select the **Servers** view from the bottom tabs on the right-hand side window.
- 16. Right-click the WebSphere Application Server V6.0 and select **Restart project** > **Flight400EAR**  (your project).
- 17. You will see lot of messages in the console view indicating that the application is started.
- 18. Run the application again.

# <span id="page-41-0"></span>**Creating a Web-facing portlet**

This section of the lab will take you through the Web-facing portlet wizard to create a Web-facing portlet project. The **WebSphere Portal Test Environment** must be installed into WebSphere Development Studio Client for iSeries to complete this lab.

#### *Creating a Web-facing portlet project*

In this part you will create the Web-facing portlet project by following these steps:

- 1. In the WebSphere Development Studio Client window, go to the **WebFacing** perspective.
- 2. Select **File** > **New** > **WebFacing Portlet Project**.
- 3. In the **WebFacing Portlet Project** window (Figure 42), enter the project name **Flight400portlet**.
- 4. Click the **Show advanced** button to see advanced options. In the target server field select **WebSphere Portal V5.1 stub** and click **Next**.

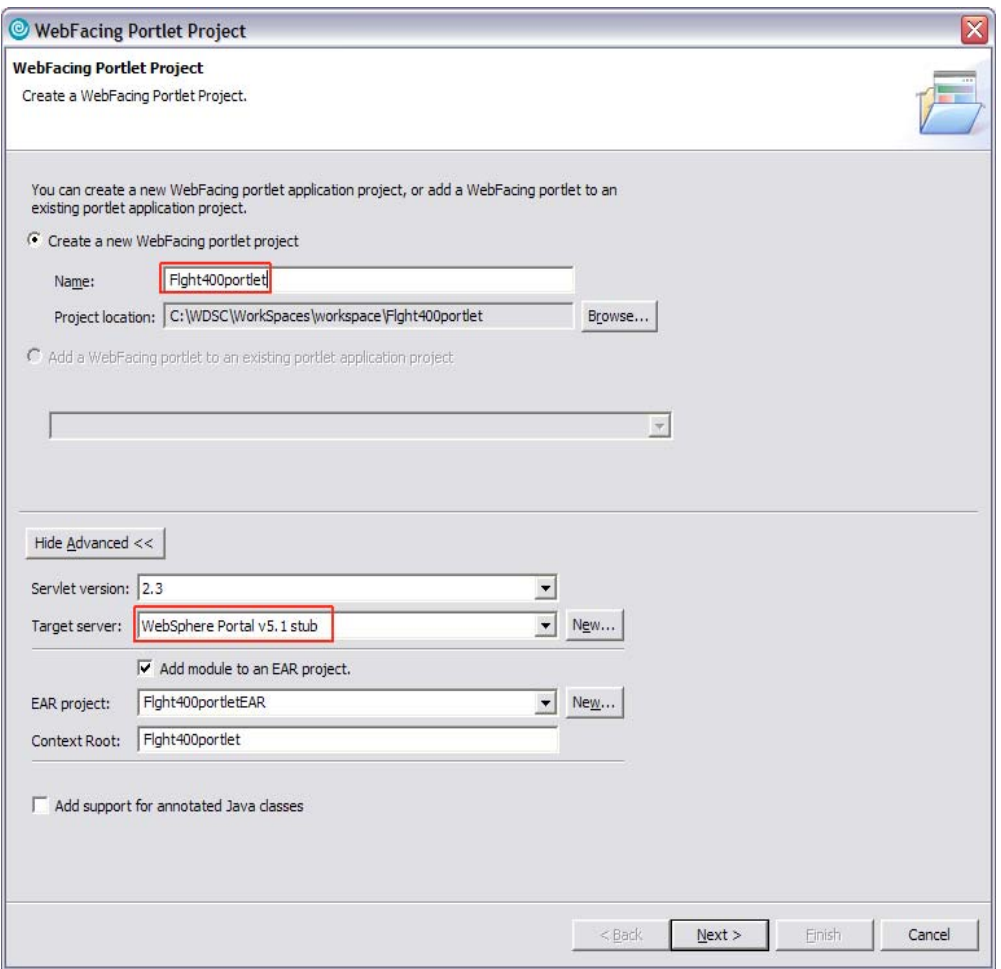

*Figure 42: WebFacing Portlet Project window*

5. In the **WebFacing Features** window, check **Add system screen support** and click **Next**.

- 6. In the **Select Display File Members To Convert** window, select previously defined connection: **<iSeries\_Server> connection**.
- 7. In the **Library** field, enter **FLGHT400** and click the **Refresh DDS list** button.
- 8. Click the **+** sign next to **FLGHT400** to expand the tree.
- 9. Click the **+** sign next to **QDDSSRCD** to display all DSPF members.
- 10. Select all display file members under QDDSSRCD.

To do this, click the first member, scroll down, press **Shift**, and select the last member. (Alternatively, you can select individual display file members by pressing the **Ctrl** key while picking the individual members.)

11. Click the **arrow button** to move these to the right-hand side box (Figure 42).

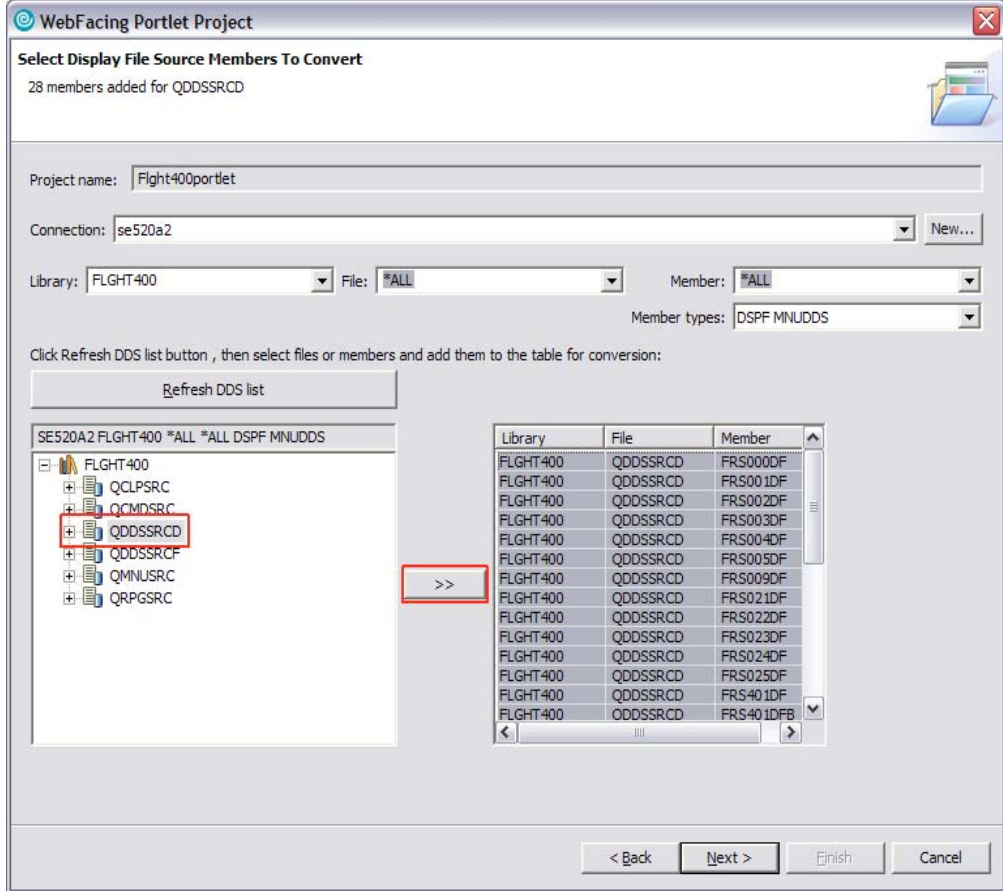

*Figure 43: Select QDDSSRCD display file members* 

- 12. Similarly, select all **MNUDDS** members under QMNUSRC and click **Next**.
- 13. In the **Select UIM Source Members To Convert** window, click **Next**. (**Note**: There are no UIM help members as a part of this application.)
- 14. In the **Specify CL Commands** window (Figure 44), enter the command: **go FLGHT400/FRSMAIN**
- 15. Change the command label to **Flight Reservation System** and click **Add**.

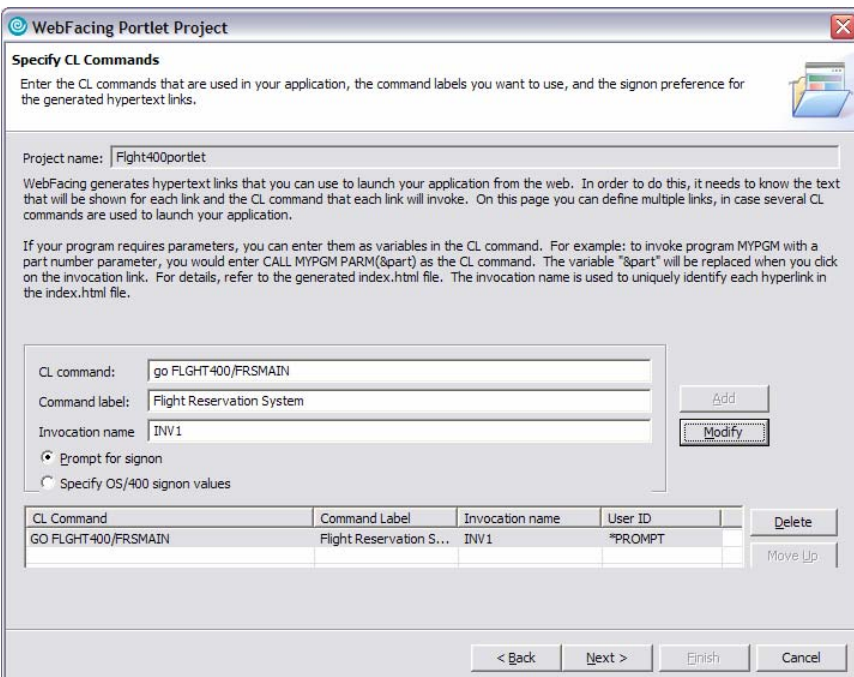

*Figure 44: Specify CL Commands window*

- 16. Click **Next**.
- 17. In the **Choose a Web Style** window, select the Web style of your choice and click **Next**.
- 18. In the **Complete WebFacing project** window, select the default option (**No. I only want to create project now**) and click **Finish**.
- 19. After awhile, you will see your Web-facing portlet project in the **WebFacing Projects** view.
- 20. Click the **+** sign next to your portlet project to see the project details.

### <span id="page-44-0"></span>*Converting the Web-facing project*

1. In the **WebFacing Projects** view, right-click **DDS** and select **Convert** (Figure 45).

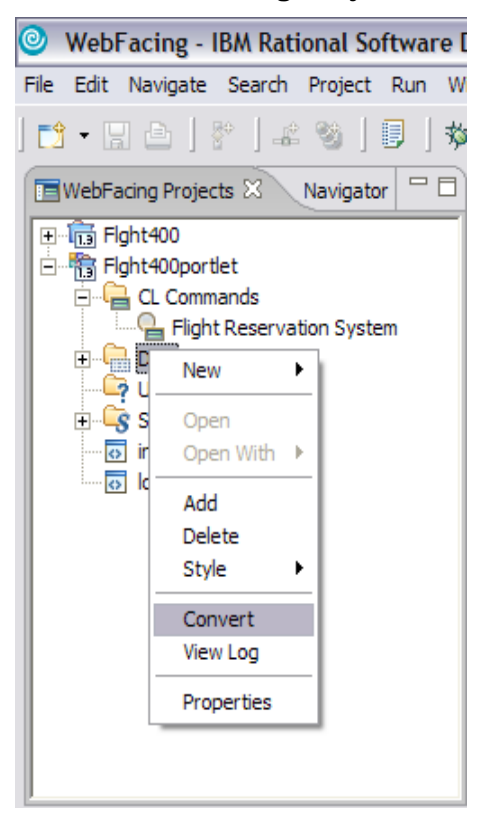

*Figure 45: Select the Convert option* 

2. Conversion might take awhile because, during conversion, the IBM WebFacing Tool retrieves the source code from the iSeries system and creates all the portlet application components (namely JSPs and XML documents) for each record format.

3. After conversion, you will see the **DSPF Conversion Log** displayed in the log view. Select any display file to review the record formats (Figure 46).

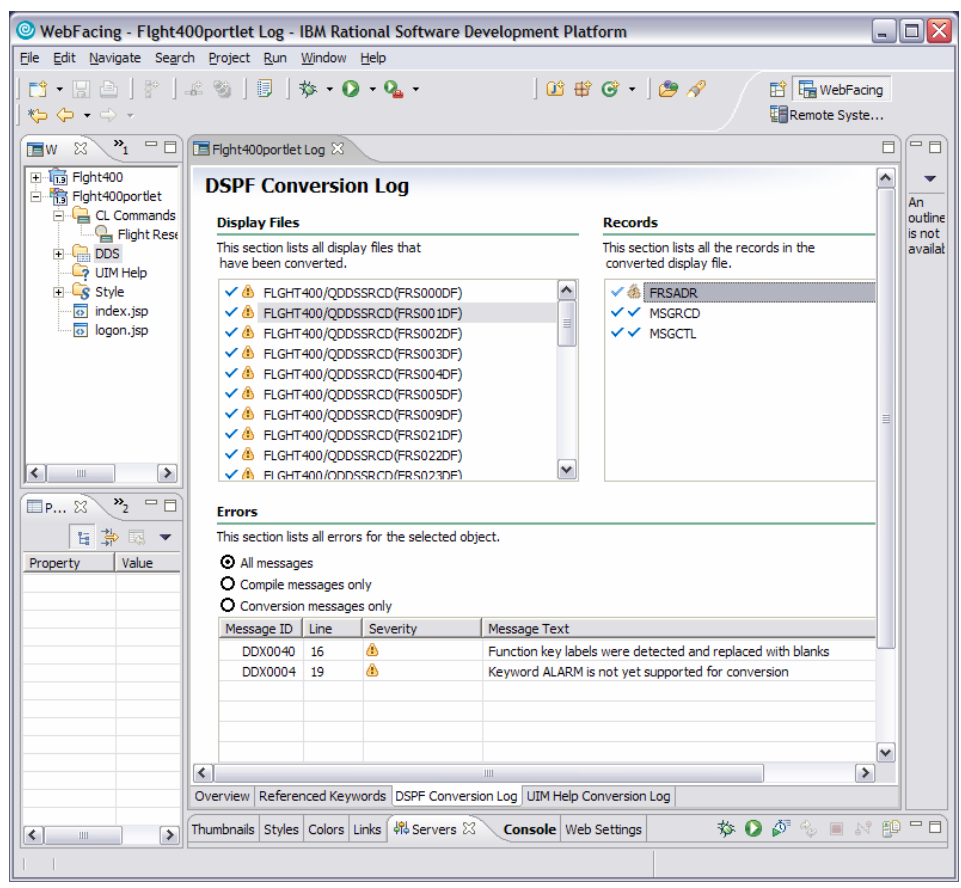

*Figure 46: DSPF Conversion Log window*

4. To look at the referenced keywords, select the **Referenced Keywords** tab at the bottom of the conversion log window.

5. In the **Referenced Keywords** window, click any display file member to display the keywords (Figure 47).

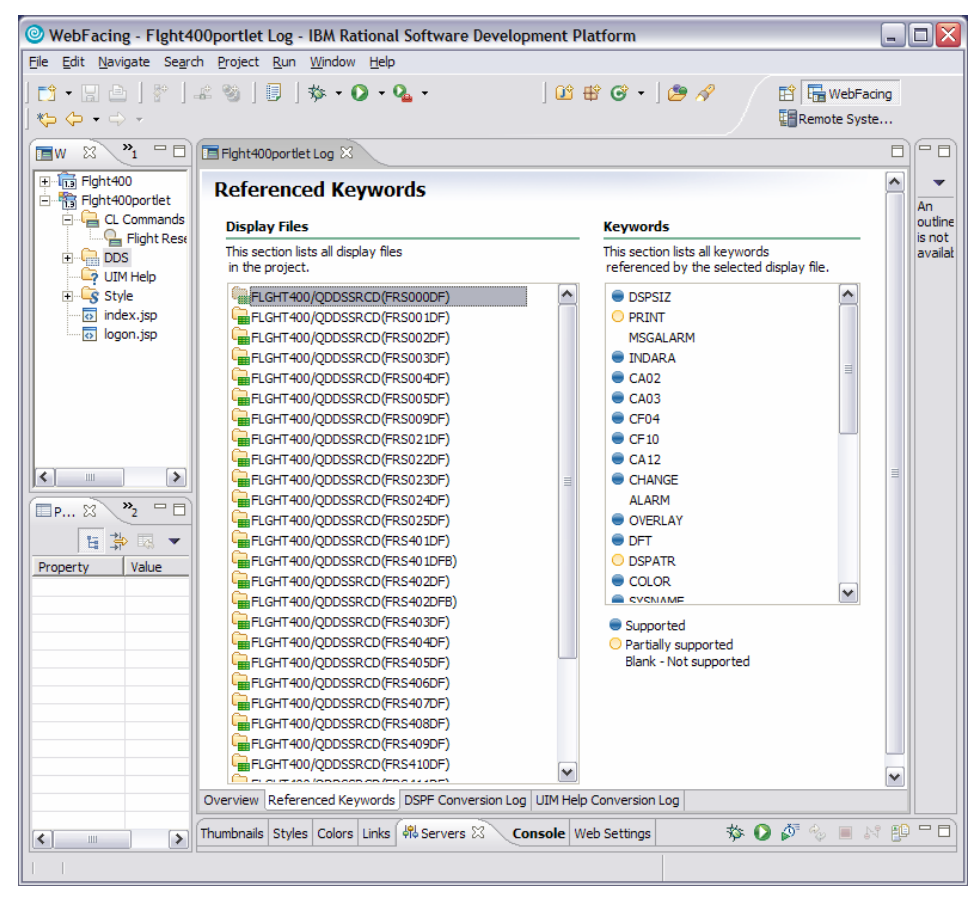

*Figure 47: Referenced Keywords window*

# <span id="page-47-0"></span>**Testing the Web-facing portlet**

In this section, you will test the Web-facing portlet you created in the previous step in the WebSphere Portal Server test environment.

#### *Testing the Web-facing portlet in the WebSphere Portal test environment*

- 1. In the **WebFacing Projects** view, right-click your portlet project and select the **Run** > **Run on Server** option.
- 2. In the **Server Selection** window (Figure 48), check **Manually define a server** and select **WebSphere Portal Server V5.0 Test Environment** (below server type) and click **Finish**.

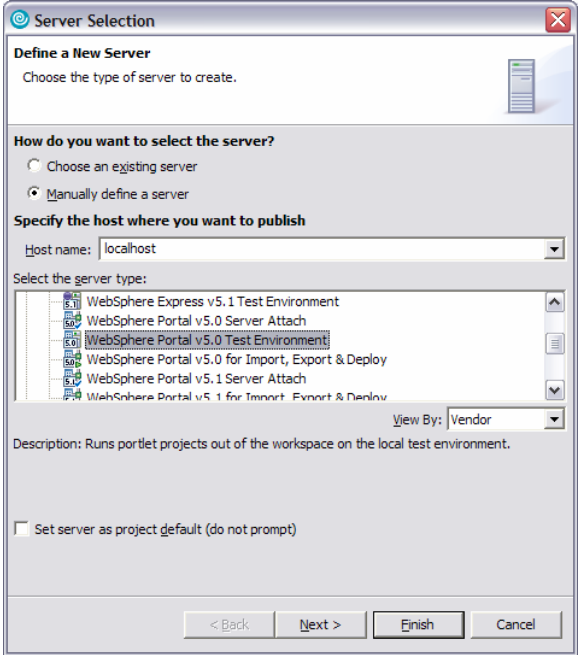

*Figure 48: Server Selection window*

3. After awhile, you will see a browser displaying the index page of your Web-faced portlet application.

- WebFacing Web Browser IBM Rational Software Development Platform  $\Box$ a $\mathbf{x}$ .<br>File Edit Navigate Search Project Run Window Help │<mark>िौ ・ ြ</mark> े │ ҈ │ ҈ ░ │ <mark>U │ ံ़ ・ O ・ Q. ・</mark> │ Ѽ **⊞ ⊙ ・ │ ૭ ҂** │ ᡧ ధ • **ES** WebFacing **E** Web...  $\overline{\otimes}$   $\overline{P_1}$   $\overline{P}$   $\overline{Q}$  Web Browser  $\overline{\otimes}$ o) E-In Fight400 http://localhost:9081/wps/myportal/!ut/p/.scr/LoggedIn  $\overline{\mathbf{y}}$   $\mathbf{y}$   $\mathbf{y}$  $\blacksquare$ 中 103 Fight400<br>白 163 Fight400portlet E CL Commands<br>
F CL Commands<br>
P UIM Help  $\overline{\sim}$ **START** My Portal Administration + Edit my profile ? Log out WebSphere Portal New Page Edit Page Assign Permissions  $\overline{\mathbf{g}}$  Style Test Environment  $\overline{\mathbf{r}}$  . My Favorites  $\overline{\odot}$  index.jsp Fight400portlet logon.jsp Fight400portlet  $\mathbb{R}^d \times \mathbb{R}^d$ Select program to start Launch Flight Reservation System **Example 2**  $\rightarrow$  2  $\rightarrow$   $\rightarrow$   $\rightarrow$   $\rightarrow$ 国第四 Property Value Thumbnails Styles Colors Links Servers E Console & Web Settings WebSphere Portal v5.0 Test Environment @ localhost (2) [WebSphere Application Server] WebSphere Portal v5.0 Test Environment @ localhost (2) (WebSphere Portal v5.0) .<br>[11/28/05 13:46:32:638 CST] 211d2498 PropertyMessa I org.apache.struts.util.PropertyMessageResources In. [11/28/05 13:46:32:648 CST] 211d2498 PropertyMessa I org.apache.struts.util.PropertyMessageResources<br>[11/28/05 13:46:32:658 CST] 211d2498 PropertyMessa I org.apache.struts.util.PropertyMessageResources In:  $\mathtt{In}$ [11/28/05 13:46:32:658 CST] 211d2498 PropertyMessa I org.apache.struts.util.PropertyMessageResources In:  $\begin{array}{c}\n\text{In: } \\
\text{In: } \\
\hline\n\end{array}$ [11/28/05 13:46:32:678 CST] 211d2498 PropertyMessa I org.apache.struts.util.PropertyMessageResources  $|\bullet|$  $\boxed{\triangleright}$  $\left| \boldsymbol{\zeta} \right|$
- 4. Click **Launch** (Figure 49) to invoke the Web-faced application.

*Figure 49: Launch the Web-faced application*

5. When prompted for the user ID and password, enter the **<iSeries\_userid>** and **<iSeries\_password>** and click **Logon**.

- 6. You will see a Flight Reservation System logon screen.
- 7. Double-click the **Web Browser** tab (Figure 50) to expand the window.

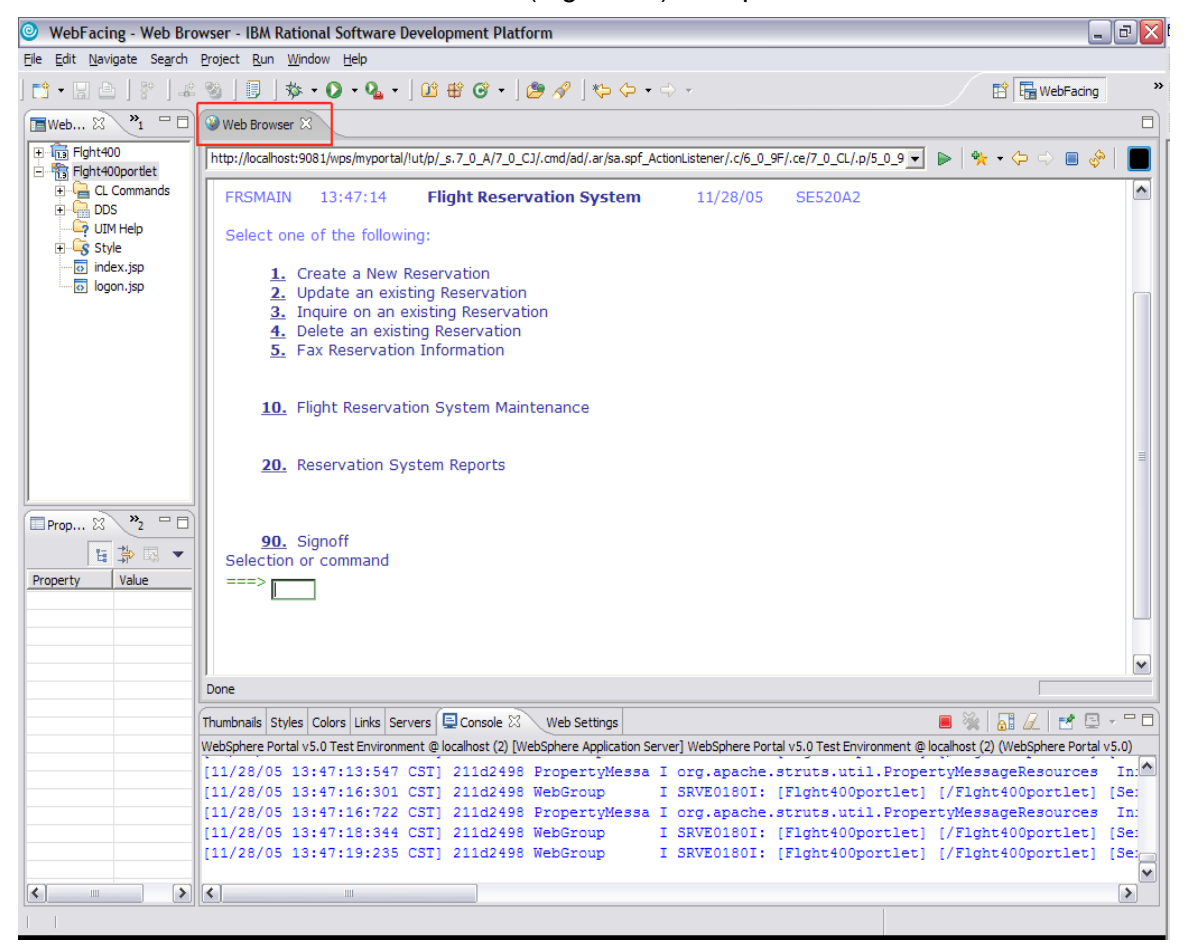

*Figure 50: Web Browser tab* 

- 8. Go back to **Personal Communications Session** to look at the interactive job. Sign on with your **<iSeries\_userid>** and **<iSeries\_password>**.
- 9. In the **Personal Communications Session** window, enter on the command line: **WRKSBSJOB SBS(QINTER)**. The QQF job is supporting the Web-faced application.
- 10. In the WebSphere Development Studio Client window, try various options in the Flight Reservation System application. (Try **Report options** to see system screen support [option 2 under the **Reports** menu].)
- 11. Click **90** to sign off and exit the Flight Reservation System application.
- 12. Double-click the **Web Browser** tab to go back to the original window size.

#### *END OF LAB*

# **Summary**

In this lab, you practiced the following:

- **Created and tested a Web-faced application with the IBM WebFacing Tool**
- **Packaged and installed the Web-faced application on an iSeries system using the IBM Web** Administration for iSeries console
- **EXECUSTOM** Customized the Web-faced application with tools in WebSphere Development Studio Client
- **•** Created and tested the Web-faced portlet using the Web-facing portlet project wizard

### **Resources**

These Web sites provide reference materials to supplement the information contained within this lab:

- IBM eServer<sup>™</sup> i5 Information Center publib.boulder.ibm.com/infocenter/iseries/v5r3/ic2924/index.htm
- **IBM eServer p5 Information Center** publib.boulder.ibm.com/infocenter/pseries/index.jsp
- **IBM Publications Center** www.elink.ibmlink.ibm.com/public/applications/publications/cgibin/pbi.cgi?CTY=US
- IBM Redbooks<sup>™</sup> **ibm**.com/redbooks
- Follow a roadmap: *iSeries Developer Roadmap: End to End Demo* **ibm**.com/servers/enable/site/ideveloper\_j2ee/etoe

# <span id="page-52-0"></span>**Trademarks**

© IBM Corporation 1994-2005. All rights reserved.

References in this document to IBM products or services do not imply that IBM intends to make them available in every country.

The following terms are trademarks or registered trademarks of International Business Machines Corporation in the United States, other countries, or both:

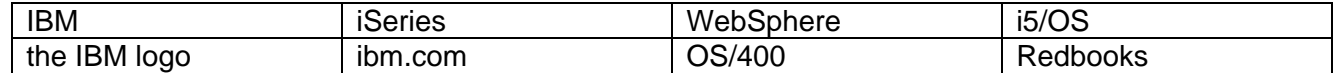

Java and all Java-based trademarks are trademarks of Sun Microsystems, Inc. in the United States, other countries, or both.

Microsoft, Windows, Windows NT, and the Windows logo are trademarks of Microsoft Corporation in the United States, other countries, or both.

Other company, product, or service names may be trademarks or service marks of others.